## <span id="page-0-0"></span>**Servisní příručka počítače Dell™ OptiPlex™ 380 - Minivěž**

[Práce s počítač](file:///C:/data/systems/op380/cz/SM/MT/work.htm)em [Specifikace](file:///C:/data/systems/op380/cz/SM/MT/specs.htm) Demontáž [a instalace sou](file:///C:/data/systems/op380/cz/SM/MT/mtparts.htm)částí Uspo[řádání základní desky](file:///C:/data/systems/op380/cz/SM/MT/sysbd_diagram.htm) [Nastavení systému](file:///C:/data/systems/op380/cz/SM/MT/bios.htm) **[Diagnostika](file:///C:/data/systems/op380/cz/SM/MT/diags.htm)** 

### **Poznámky a upozornění**

POZNÁMKA: POZNÁMKA označuje důležité informace, které umožňují lepší využití počítače.

**UPOZORNĚNÍ: UPOZORNĚNÍ označuje nebezpečí poškození hardwaru nebo ztráty dat v případě nedodržení pokynů.** 

**VAROVÁNÍ: VAROVÁNÍ upozorňuje na možné poškození majetku a riziko úrazu nebo smrti.** 

Pokud jste zakoupili počítač řady Dell™ n, neplatí pro vás žádný odkaz na operační systém Microsoft® Windows® uvedený v tomto dokumentu.

### **Informace v tomto dokumentu se mohou bez předchozího upozornění změnit. © 2010 Dell Inc. Všechna práva vyhrazena.**

Jakákoli reprodukce těchto materiálů bez písemného povolení společnosti Dell Inc. je přísně zakázána.

Ochranné známky použité v tomto textu: *Dell,* logo *DELL* a Vostrojsou ochranné známky společnosti Dell Inc.; ATI Radeonje ochranná známka společnosti Advanced Micro Devices,<br>Inc: *Intel, Pentium, Celeron,* a Corejsou och

V tomto dokumentu mohou být použily další ochranné známky a obchodní názvy s odkazem na společnosti, které si na tyto známky a názvy činí nárok, nebo na jejich produkty.<br>Společnost Dell Inc. si nečiní nárok na jiné ochrann

Leden 2010 Rev. A00

### <span id="page-1-0"></span>**Nastavení systému**

**Servisní příručka počítače Dell™ OptiPlex™ 380 - Minivěž**

- **Spoušt[ěcí nabídka](#page-1-1)**
- **O** Naviga[ční klávesové zkratky](#page-1-2)
- Spušt[ění programu nastavení systému](#page-1-3)
- [Simulace nastavení systému](#page-1-3)
- Mo[žnosti nabídek nastavení systému](#page-1-4)

## <span id="page-1-1"></span>**Spouštěcí nabídka**

Stiskněte klávesu <F12>, jakmile se zobrazí logo Dell™ vyvolejte jednorázovou nabídku zavádění systému s výčtem platných zaváděcích zařízení systému.

K dispozici jsou následující možnosti:

Internal HDD (Interní pevný disk)<br>CD/DVD/CD-RW Drive (Jednotka CD/DVD/CD-RW)<br>Onboard NIC (Integrovaná síťová karta)<br>BIOS Setup (Nastavení systému BIOS) **Diagnostics (Diagnostika)**

Tato nabídka je užitečná v případě, že se pokoušíte zavádět ze specifického zařízení nebo vyvolat diagnostiku systému. Použití zaváděcí nabídky nevede<br>k provedení změn v pořadí zaváděcích zařízení, jak je uloženo v systému

## <span id="page-1-2"></span>**Navigační klávesové zkratky**

Následující klávesové zkraty použijte pro navigaci v obrazovkách nastavení systému.

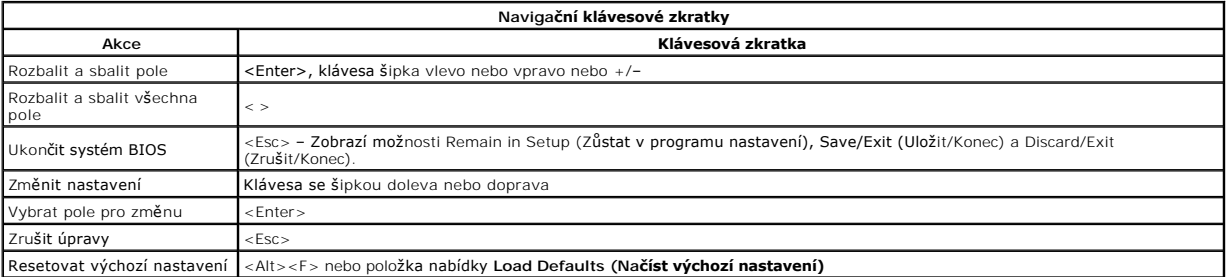

### <span id="page-1-3"></span>**Spuštění programu nastavení systému**

Váš počítač nabízí tyto možnosti nastavení systému BIOS a systémového nastavení:

- 
- l Vyvolání jednorázové nabídky zavádění stisknutím klávesy <F12> l Spuštění Nastavení systému stisknutím klávesy <F2>

#### **Nabídka <F12>**

Stiskněte klávesu <F12>, jakmile se zobrazí logo Dell™ vyvolejte jednorázovou nabídku zavádění systému s výčtem platných zařízení systému.<br>Dlagnostics (Dlagnostika) a možnosti **Enter Setup (Vyvolat program Nastavení)** jso

### **Klávesa <F2>**

Stisknutím klávesy <F2> otevřete program nastavení systému, ve kterém lze změnit uživatelem definovatelná nastavení. Pokud máte problémy se spuštěním<br>programu nastavení systému pomocí této klávesy, stiskněte klávesu <F2> p

### <span id="page-1-4"></span>**Možnosti nabídek nastavení systému**

**POZNÁMKA**: Možnosti nastavení se mohou lišit v závislosti na počítači a nemusí se zobrazovat ve stejném pořadí.

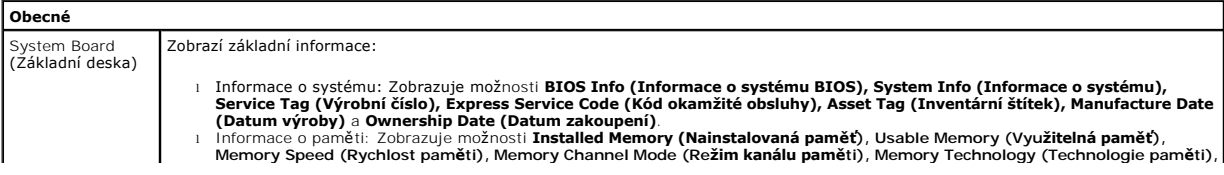

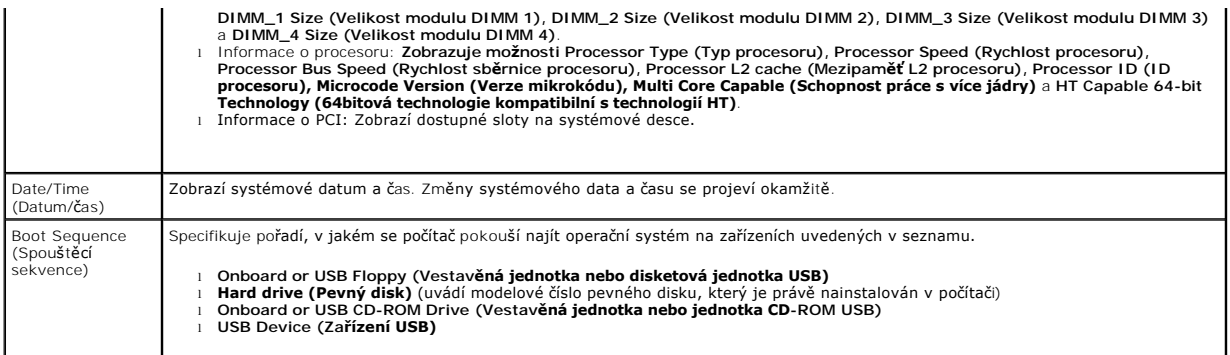

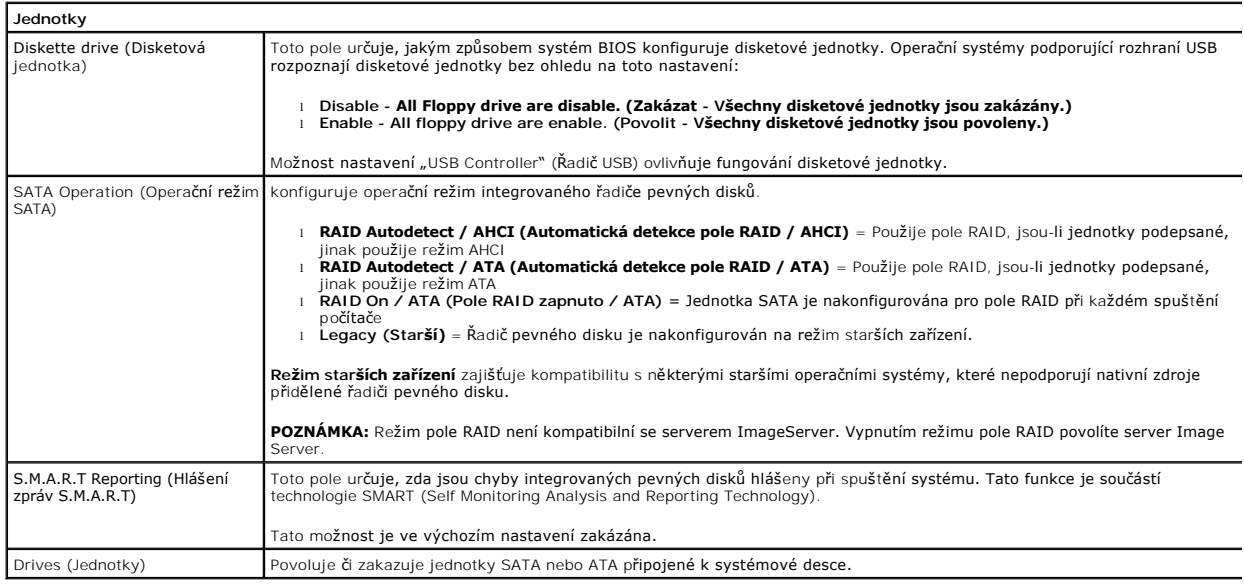

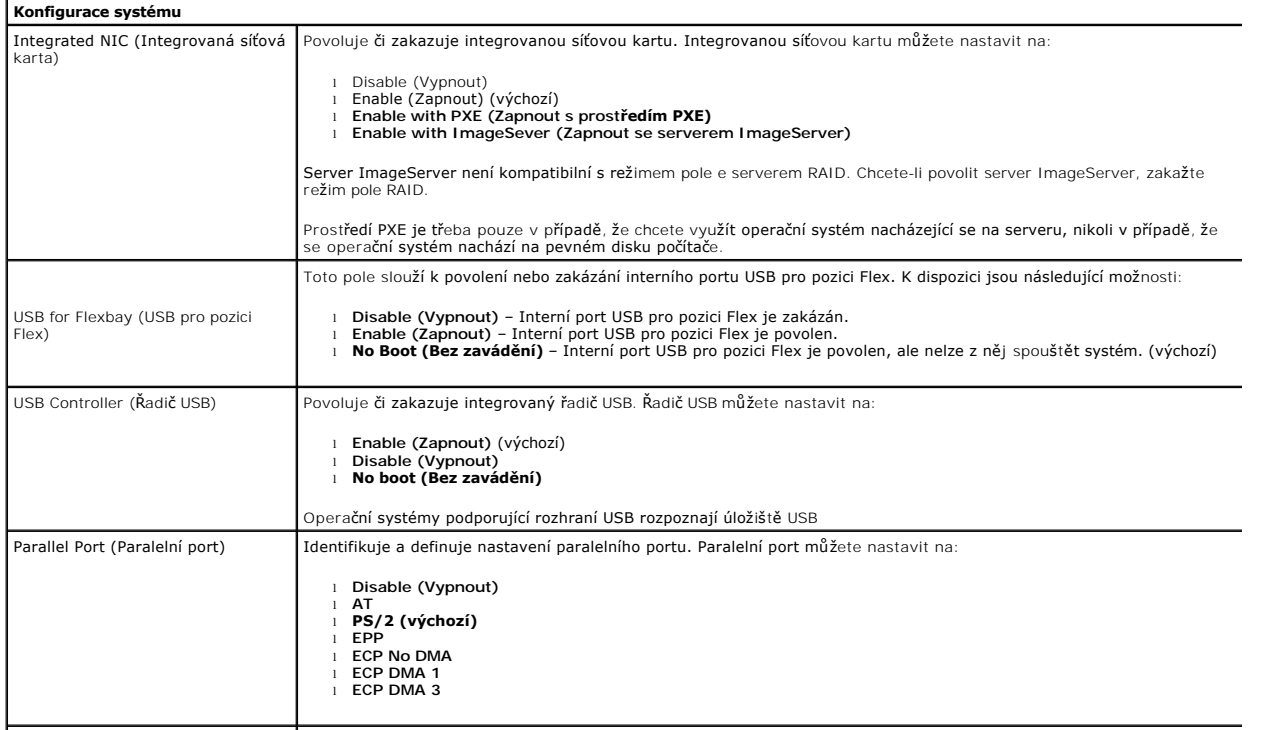

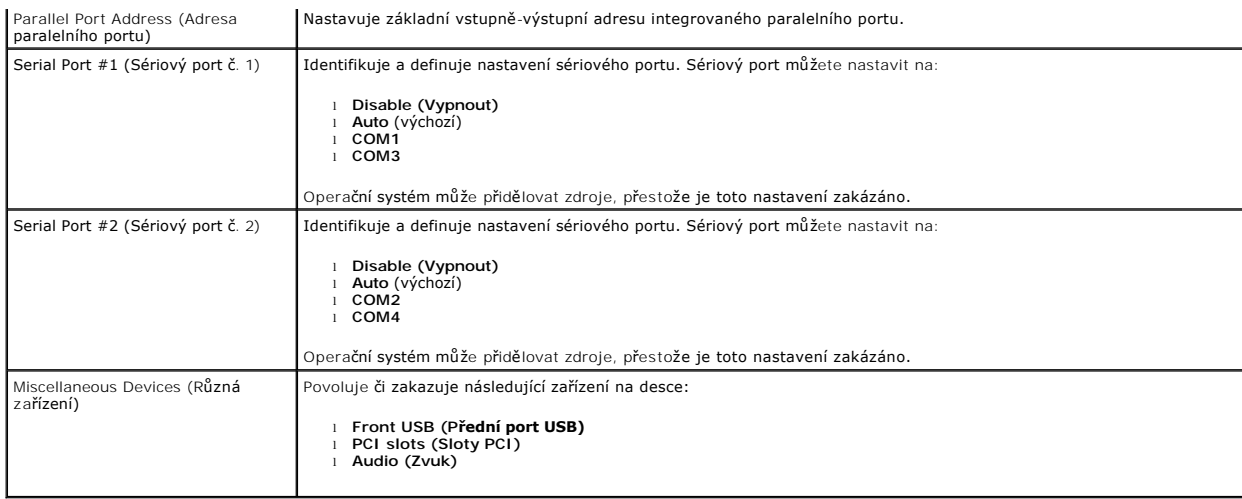

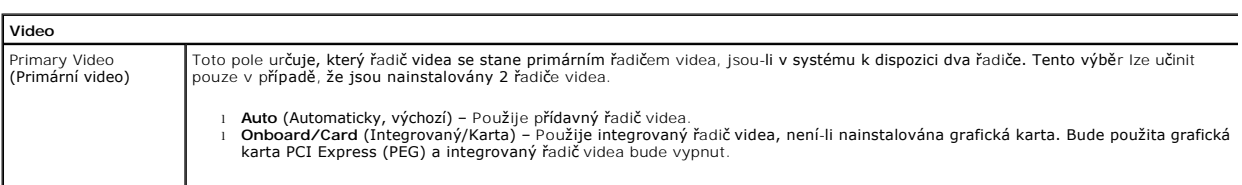

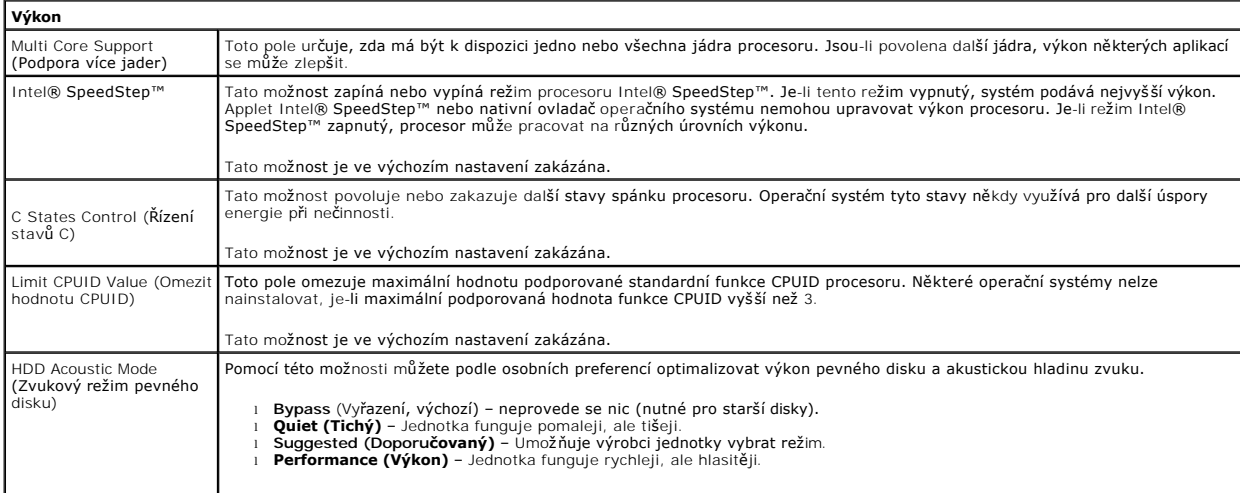

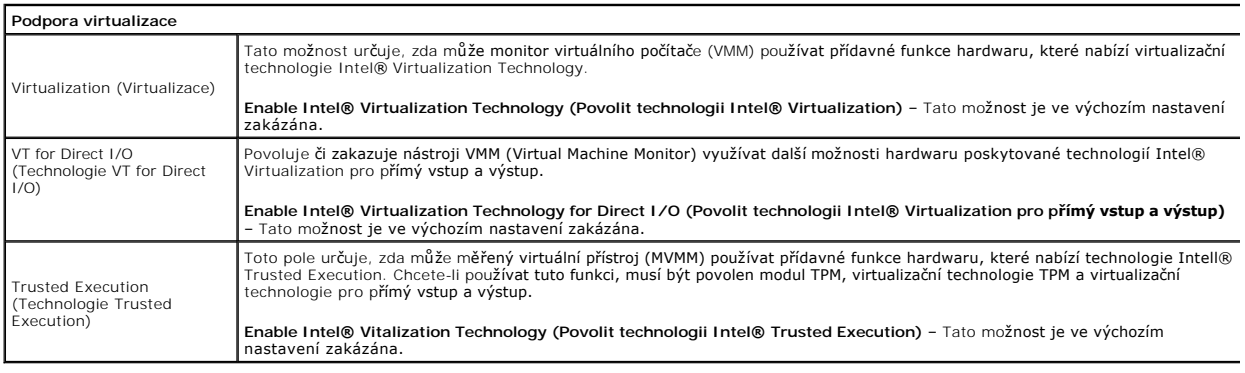

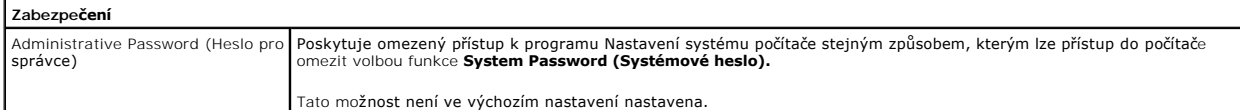

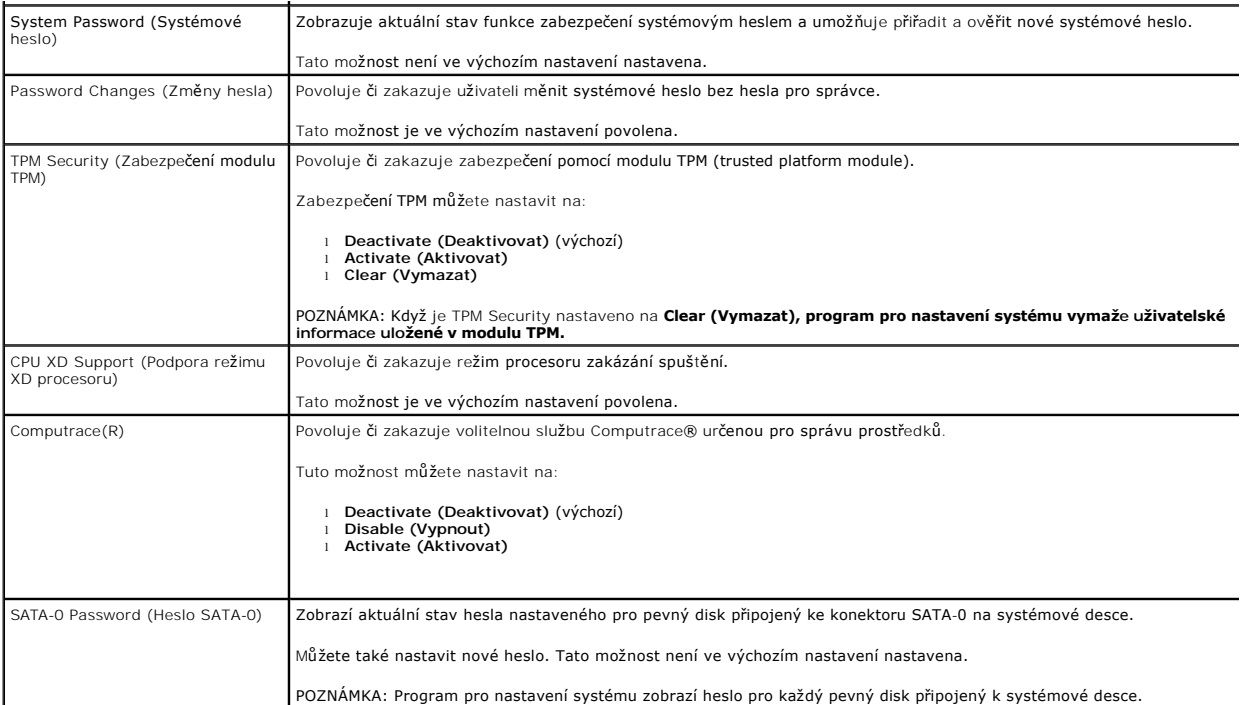

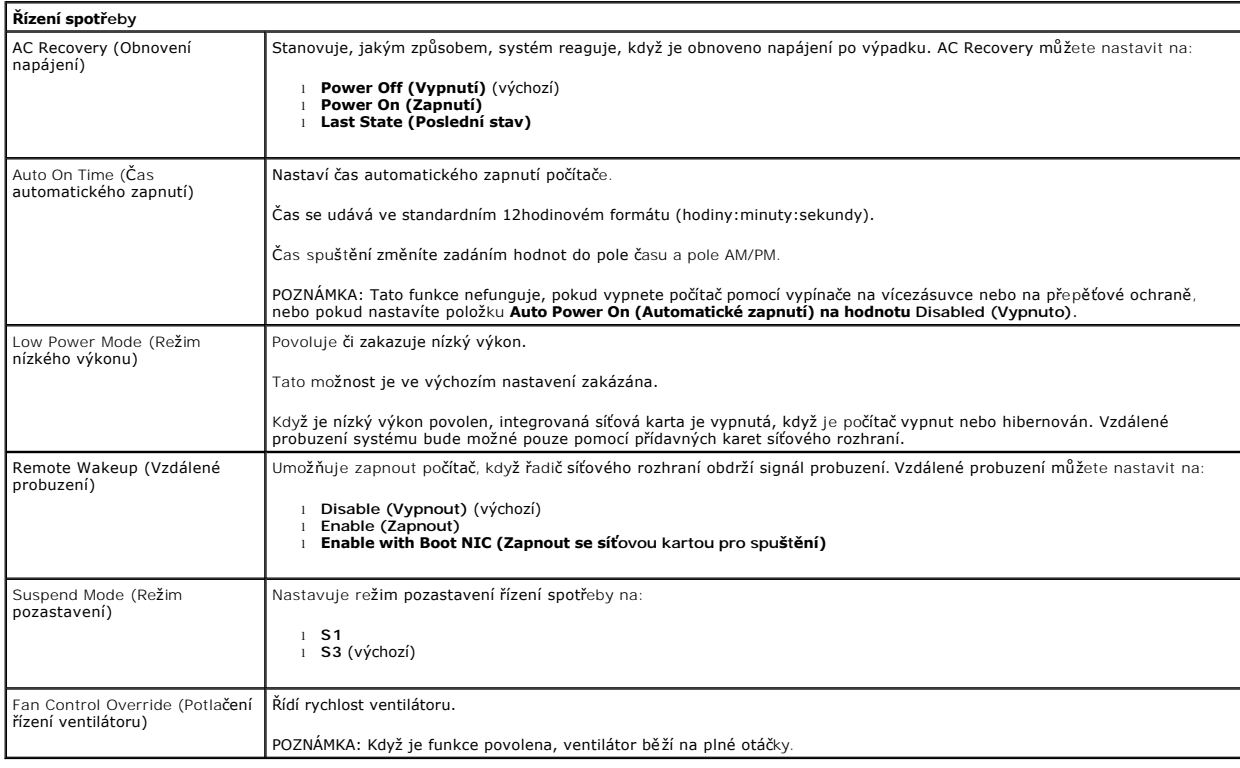

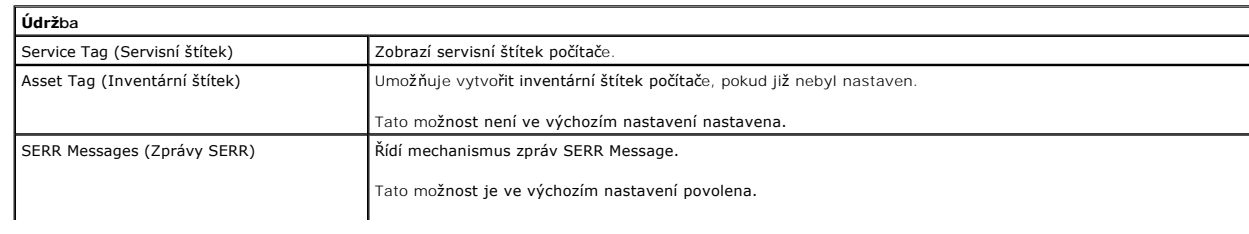

Některé grafické karty vyžadují, aby byl mechanismus SERR Message zakázán. **Image Server** Lookup Method (Metoda vyhledávání) Specifikuje, jak ImageServer vyhledává adresu serveru. l **Static IP (Statická adresa IP)** l **DNS** POZNÁMKA: **Integrated NIC (Integrovanou síťovou kartu)** musíte nastavit na: na **Enable (Zapnout)** se **serverem ImageServer,** chcete-li nastavit **Lookup Method (Metodu vyhledávání).** ImageServer IP (IP adresa serveru ImageServer) Specifikuje primární statickou IP adresu serveru ImageServer, se kterou komunikuje klientský software. Výchozí IP adresa je **255.255.255.255 POZNAMKA: Integrated NIC (Integrovanou síť**ovou kartu) musíte nastavit na Enable (Zapnout) se serverem<br>ImageServer, pokud chcete nastavit ImageServer IP (IP adresu serveru ImageServer). Port ImageServer Specifikuje primární IP port serveru image server, se kterou komunikuje klientský software. Výchozí IP port je **06910.** Client DHCP (DHCP klienta) Specifikuje způsob, jakým klient získá IP adresu. l **Static IP (Statická adresa IP)** l **DHCP** (výchozí) Client IP (IP adresa klienta) Specifikuje statickou IP adresu klienta. Výchozí IP adresa je **255.255.255.255** POZNÁMKA: Chcete-li nastavit adresu **Client IP (IP adresa klienta),** musíte nastavit **Client DHCP (DHCP klienta)** na **Static IP (Statická adresa IP)** Client SubnetMask (Maska podsítě klienta) Specifikuje masku podsítě klienta. Výchozí nastavení je **255.255.255.255** POZNÁMKA: Chcete-li nastavit adresu **Client SubnetMask (Maska podsítě klienta),** musíte nastavit **Client DHCP (DHCP klienta)** na **Static IP (Statická adresa IP)** Client Gateway (Brána klienta) Specifikuje IP adresu brány klienta. Výchozí nastavení je **255.255.255.255 POZNÁMKA:** Chcete-li nastavit hodnotu **Client SubnetMask (Maska podsítě klienta),** musíte nastavit **Client DHCP (DHCP klienta)** na **Static IP (Statická adresa IP)** License Status (Stav licence) **Zobrazí aktuální stav licence.** 

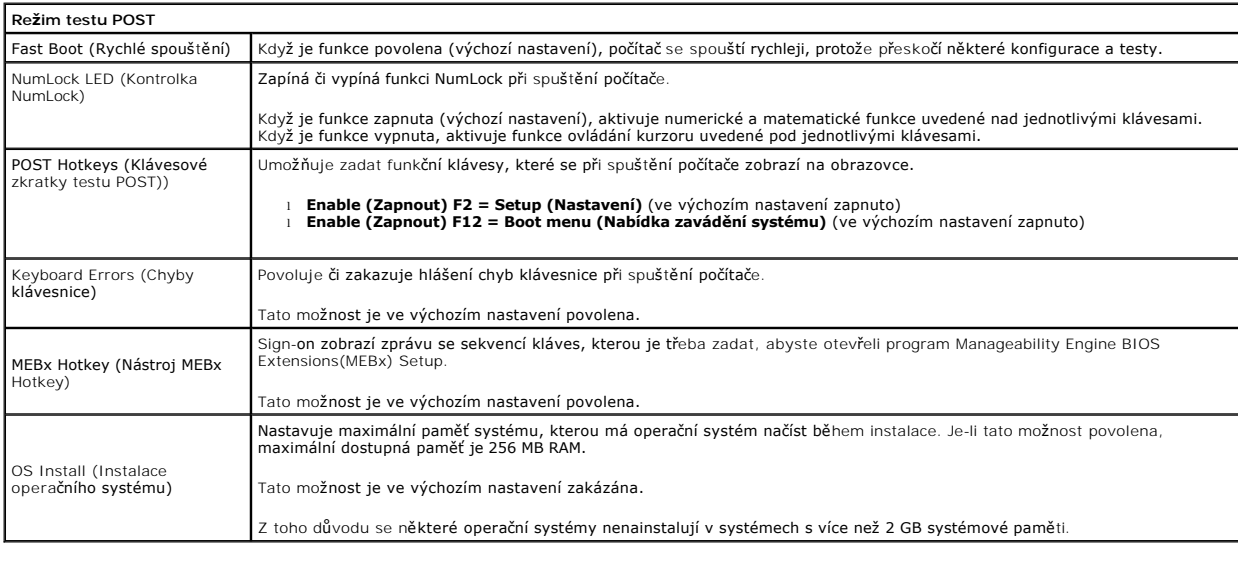

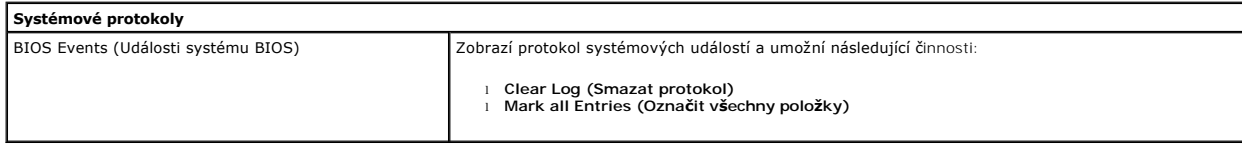

## <span id="page-7-0"></span>**Knoflíková baterie**

**Servisní příručka počítače Dell™ OptiPlex™ 380 - Minivěž**

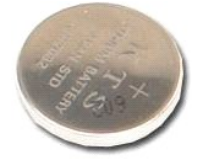

VAROVANI: Před manipulací uvnitř počítače si přečtěte bezpečnostní informace dodané s počítačem. Další informace o vhodných bezpečných<br>postupech naleznete na domovské stránce Regulatory Compliance (Soulad s předpisy) na ad

### **Demontáž knoflíkové baterie**

1. Postupujte podle pokynů v části <u>P[řed manipulací uvnitř](file:///C:/data/systems/op380/cz/SM/MT/work.htm#before) počítače</u>.<br>2. Z knoflíkové baterie vytáhněte jisticí sponku**.** 

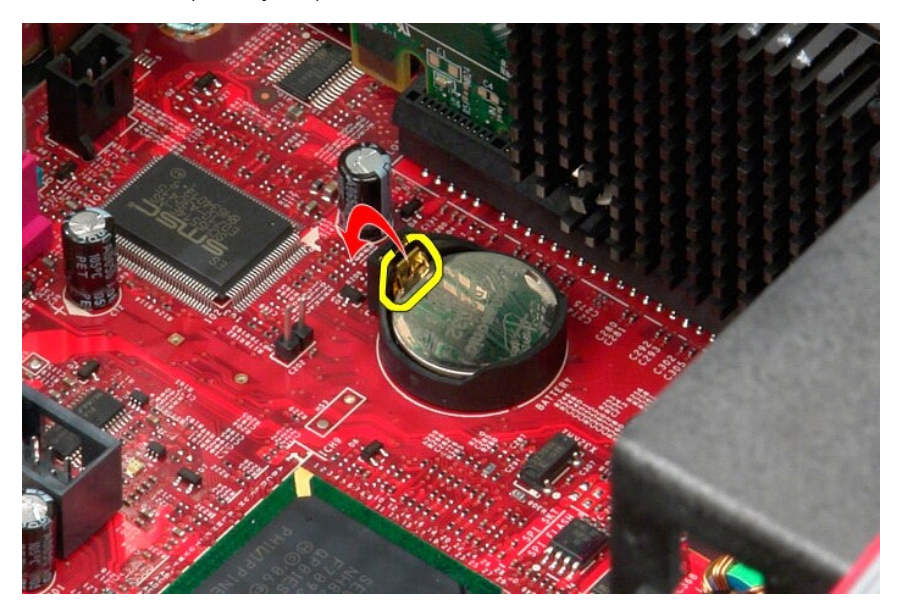

3. Zvedněte knoflíkovou baterii z patice a vyjměte ji z počítače.

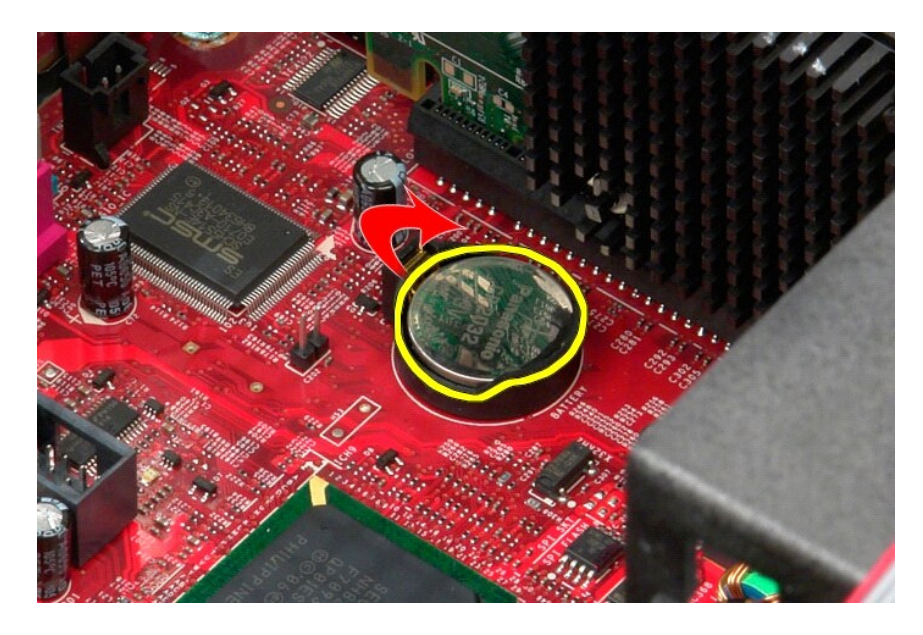

# **Výměna knoflíkové baterie**

Chcete-li nainstalovat knoflíkovou baterii, proveďte předchozí kroky v opačném pořadí.

<span id="page-9-0"></span>**Kryt Servisní příručka počítače Dell™ OptiPlex™ 380 - Minivěž**

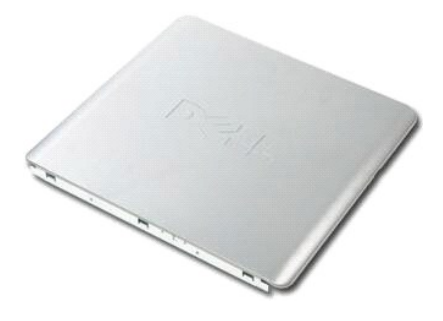

VAROVANI: Před manipulací uvnitř počítače si přečtěte bezpečnostní informace dodané s počítačem. Další informace o vhodných bezpečných<br>postupech naleznete na domovské stránce Regulatory Compliance (Soulad s předpisy) na ad

## **Demontáž krytu**

1. Postupujte podle pokyn**ů v části** <u>P[řed manipulací uvnitř](file:///C:/data/systems/op380/cz/SM/MT/work.htm#before) počítače</u>.<br>2. Zatáhněte za uvolňovací západku krytu**.** 

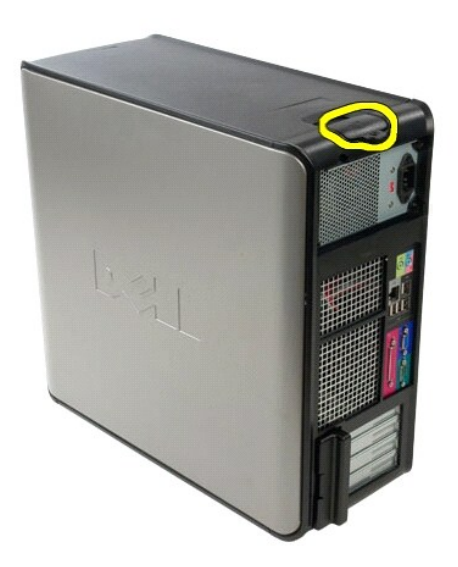

3. Naklopte kryt shora směrem ven.

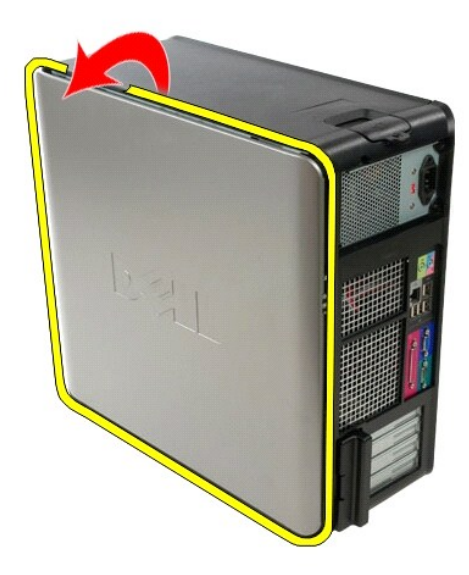

4. Sejměte kryt zcela z počítače.

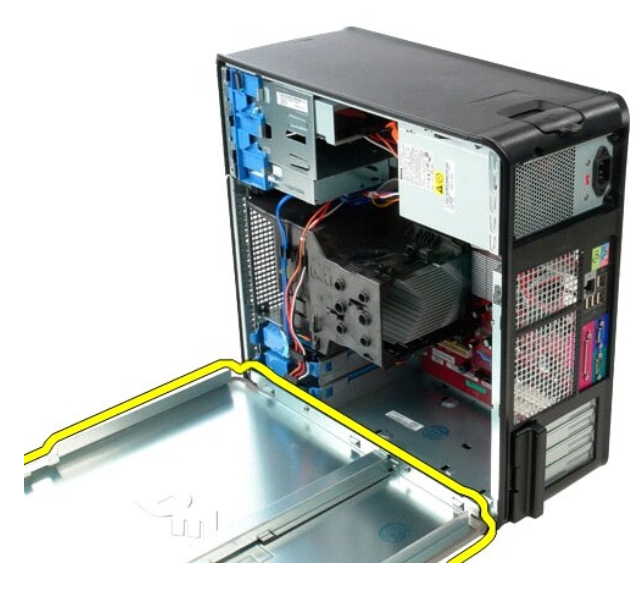

## **Nasazení krytu**

Kryt nasadíte zpět provedením předchozích kroků v obráceném pořadí.

#### <span id="page-11-0"></span>**Diagnostika**

**Servisní příručka počítače Dell™ OptiPlex™ 380 - Minivěž**

- [Diagnostický nástroj Dell Diagnostics](#page-11-1)
- [Kódy indikátoru v tlačítku napájení](#page-12-0)
- **O** [Zvukové signály](#page-12-1)
- **O** [Diagnostické kontrolky](#page-13-0)

## <span id="page-11-1"></span>**Diagnostický nástroj Dell Diagnostics**

#### **Kdy použít diagnostický nástroj Dell Diagnostics**

Doporučujeme si tyto postupy před zahájením práce vytisknout.

**POZNÁMKA:** Software Dell Diagnostics funguje pouze v počítačích Dell.

**POZNÁMKA:** Médium *Drivers and Utilities* je volitelné a nemusí být s počítačem dodáno.

Otevřete program Nastavení systému (viz část Otev[ření programu Nastavení systému](file:///C:/data/systems/op380/cz/SM/MT/bios.htm)), zkontrolujte informace o konfiguraci počítače a ujistěte se, zda zařízení, které chcete testovat, je v programu nastavení systému zobrazeno a je aktivní.

Spusťte nástroj Dell Diagnostics z pevného disku nebo z média *Drivers and Utilities*.

#### **Spuštění nástroje Dell Diagnostics z pevného disku**

- 1. Zapněte (nebo restartujte) počítač.
- 2. Ihned po zobrazení loga DELL stiskněte klávesu <F12>.

**POZNÁMKA:** Jestliže se zobrazí zpráva, že nelze nalézt žádný oddíl s diagnostickými nástroji, spusťte nástroj Dell Diagnostics z média *Drivers and Utilities*.

Pokud čekáte příliš dlouho a objeví se logo operačního systému, počkejte, dokud se nezobrazí plocha systému Microsoft® Windows®. Potom<br>vypněte počítač a opakujte akci.

- 3. Jakmile se zobrazí seznam spouštěcích zařízení, vyberte možnost **Boot to Utility Partition** (Spustit do oddílu s nástroji) a stiskněte klávesu <Enter>.
- 4. Jakmile se zobrazí okno **Main menu** (Hlavní nabídka) nástroje Dell Diagnostics, vyberte test, který chcete spustit.

#### **Spuštění nástroje Dell Diagnostics z disku Drivers and Utilities (Ovladače a nástroje)**

- 1. Vložte disk *Drivers and Utilities*.
- 2. Vypněte a restartujte počítač.

Ihned po zobrazení loga DELL stiskněte klávesu <F12>.

Pokud čekáte příliš dlouho a zobrazí se logo systému Windows, počkejte, dokud se nezobrazí pracovní plocha systému Windows. Potom vypněte počítač a opakujte akci.

**POZNÁMKA:** Následujícími kroky se změní posloupnost spouštěcích zařízení pouze pro jedno spuštění. Při příštím spuštění počítače bude použita posloupnost zařízení určená v programu nastavení systému.

- 3. Jakmile se zobrazí seznam spouštěcích zařízení, vyberte položku **Onboard or USB CD-ROM Drive** (Vestavěná nebo USB jednotka CD-ROM) a stiskněte klávesu <Enter>
- 4. V zobrazené nabídce vyberte položku **Boot from CD-ROM** (Spustit z disku CD-ROM) a stiskněte klávesu <Enter>.
- 5. Zadáním hodnoty 1 otevřete nabídku. Potom pokračujte stisknutím klávesy <Enter>.
- 6. V číslovaném seznamu zvolte položku **Run the 32 Bit Dell Diagnostics** (Spustit 32bitový nástroj Dell Diagnostics). Je-li v seznamu uvedeno několik verzí, zvolte verzi odpovídající vašemu počítači.
- 7. Jakmile se zobrazí okno **Main menu** (Hlavní nabídka) nástroje Dell Diagnostics, vyberte test, který chcete spustit.

### **Hlavní nabídka diagnostického nástroje Dell Diagnostics**

1. Po spuštění nástroje Dell Diagnostics a zobrazení okna **Main Menu** (Hlavní nabídka) klikněte na tlačítko požadované možnosti.

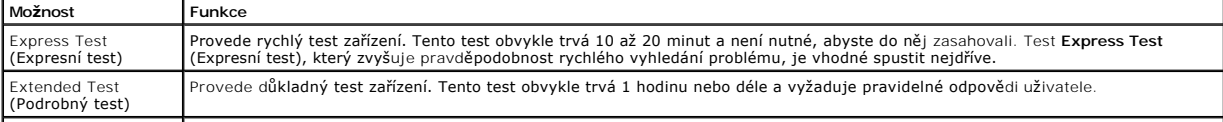

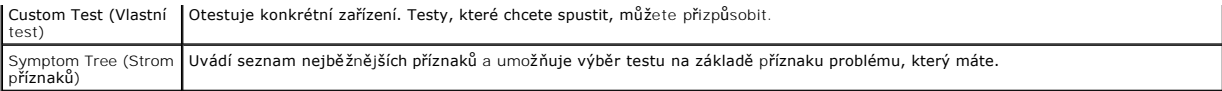

- 2. Pokud bude během testu zjištěn problém, zobrazí se zpráva s kódem chyby a popisem daného problému. Kód chyby a popis problému si poznamenejte a poté postupujte podle pokynů na obrazovce.
- 3. Pokud použijete možnost **Custom Test** (Vlastní test) nebo **Symptom Tree** (Strom příznaků), můžete získat další informace kliknutím na příslušnou kartu popsanou v následující tabulce.

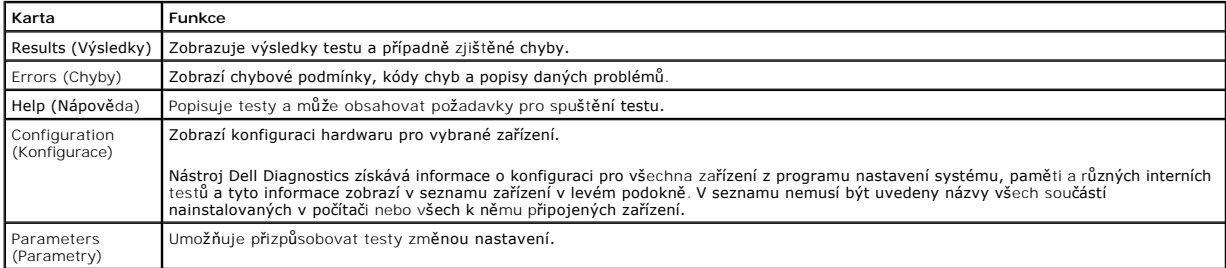

4. Po dokončení testů vyjměte disk *Drivers and Utilities* (pokud jste nástroj Dell Diagnostics spustili z tohoto disku).

5. Zavřete obrazovku testu a vraťte se na obrazovku **Main Menu** (Hlavní nabídka). Chcete-li nástroj Dell Diagnostics ukončit a restartovat počítač, zavřete obrazovku **Main Menu** (Hlavní nabídka).

## <span id="page-12-0"></span>**Kódy indikátoru v tlačítku napájení**

Diagnostické kontrolky poskytují mnoho informací o stavu systému, ale v počítači jsou také podporovány dřívější způsoby indikace stavů kontrolek napájení. Stavy kontrolek napájení jsou uvedeny v následující tabulce.

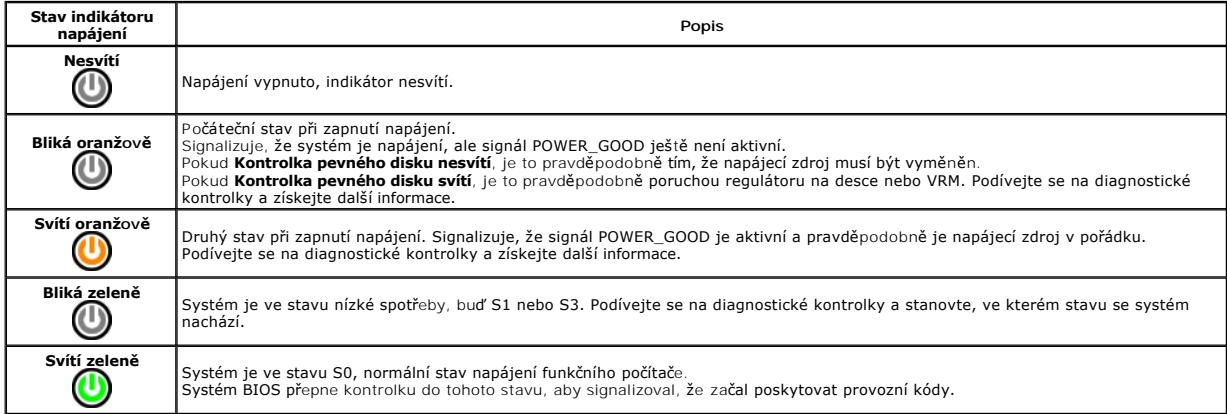

## <span id="page-12-1"></span>**Zvukové signály**

Pokud monitor během nemůže během testu při spuštění počítače zobrazovat chybové zprávy, z počítače se může ozvat několik pípnutí, která slouží k určení<br>problému nebo mohou pomoci s identifikací vadné součásti či zařzení. V

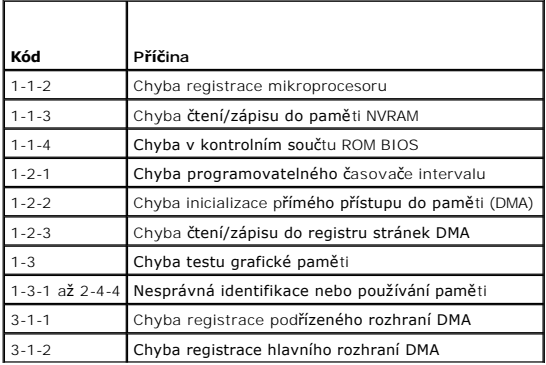

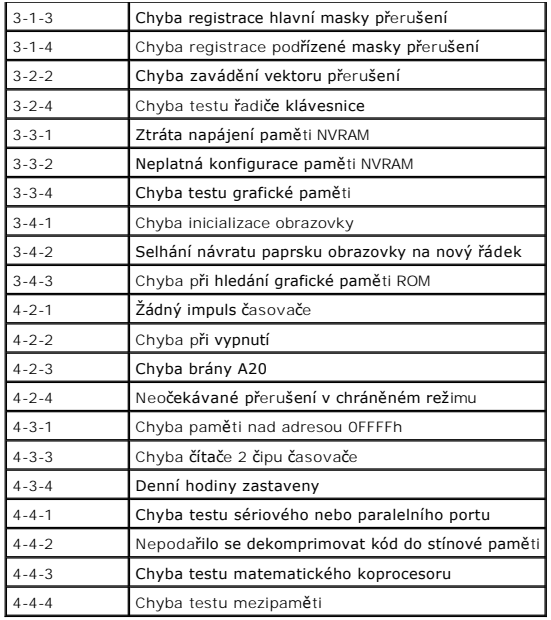

# <span id="page-13-0"></span>**Diagnostické kontrolky**

Pro snadnější odstraňování problémů je tento počítač vybaven na předním panelu čtyřmi indikátory 1, 2, 3 a 4. Pokud se počítač normálně spouští, kontrolky<br>problikávají a pak zhasnou. Pokud dojde k poruše počítače, můžete p

**POZNÁMKA:** Po dokončení testu při spuštění počítače všechny kontrolky zhasnou před spuštěním operačního systému.

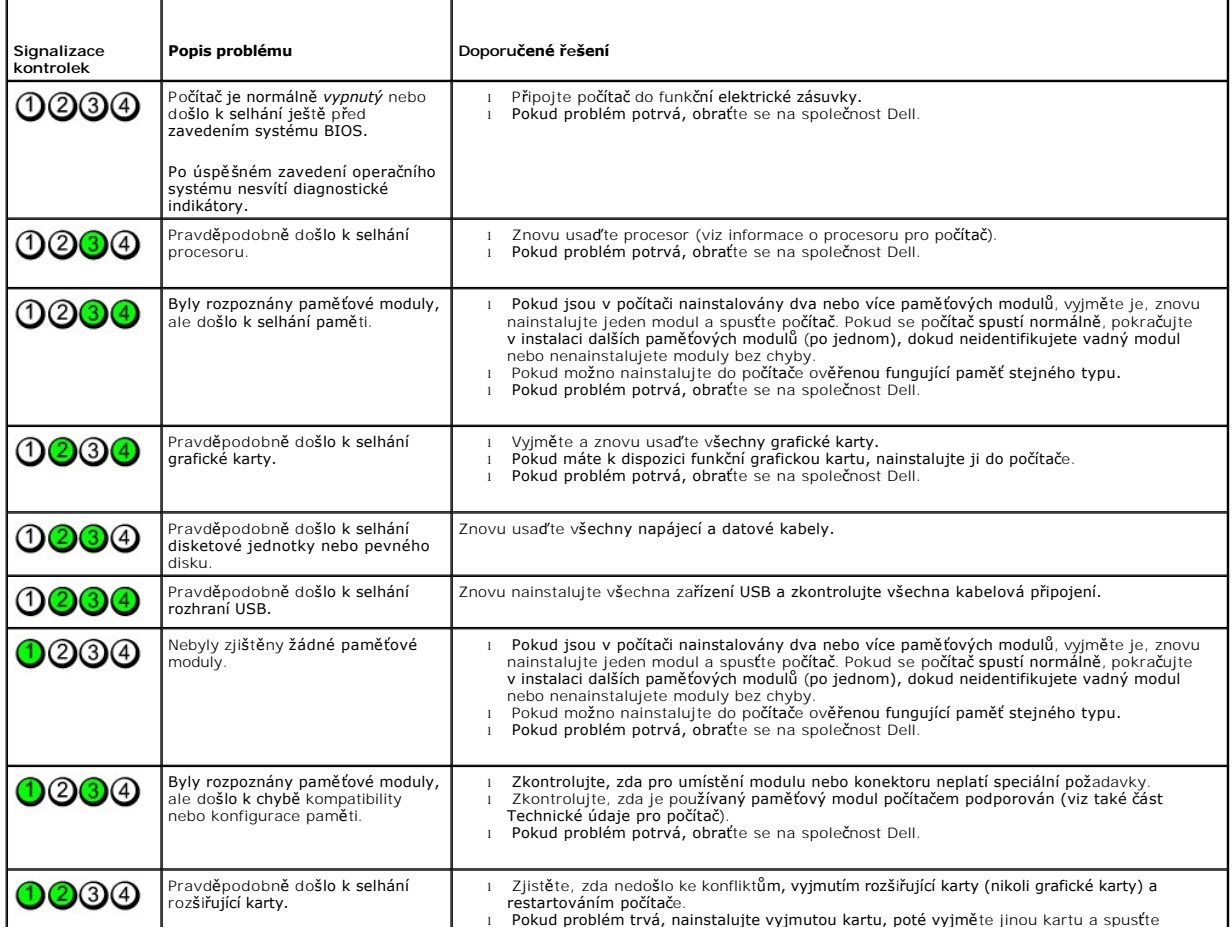

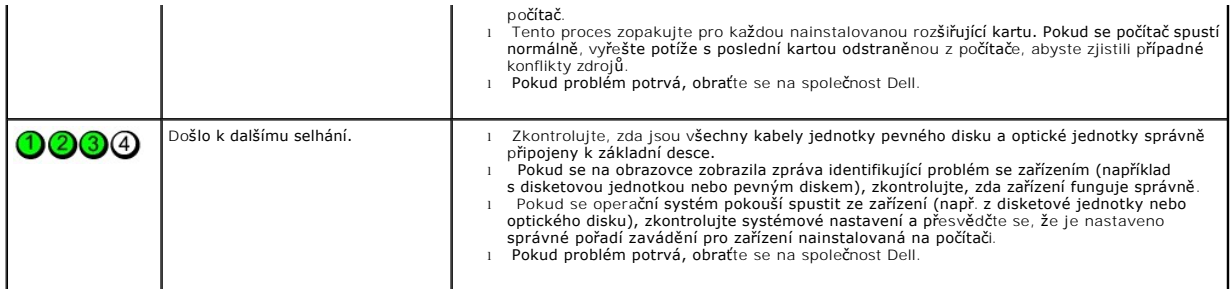

<span id="page-15-0"></span>**Kryt jednotek**

**Servisní příručka počítače Dell™ OptiPlex™ 380 - Minivěž**

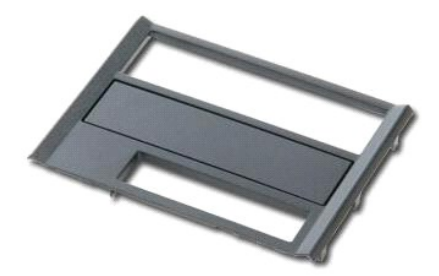

VAROVANI: Před manipulací uvnitř počítače si přečtěte bezpečnostní informace dodané s počítačem. Další informace o vhodných bezpečných<br>postupech naleznete na domovské stránce Regulatory Compliance (Soulad s předpisy) na ad

# **Sejmutí krytu jednotek**

1. Postupujte podle pokyn**ů v části** <u>P[řed manipulací uvnitř](file:///C:/data/systems/op380/cz/SM/MT/work.htm#before) počítače</u>.<br>2. Posuňte uvolň**ovací západku jednotky směrem ke spodní části počítač**e.

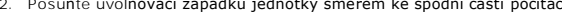

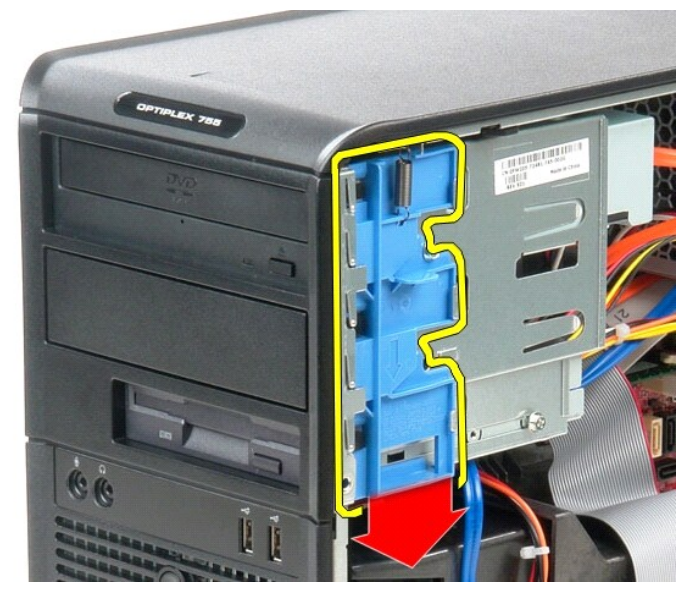

3. Vytočte kryt jednotky směrem ven z počítače.

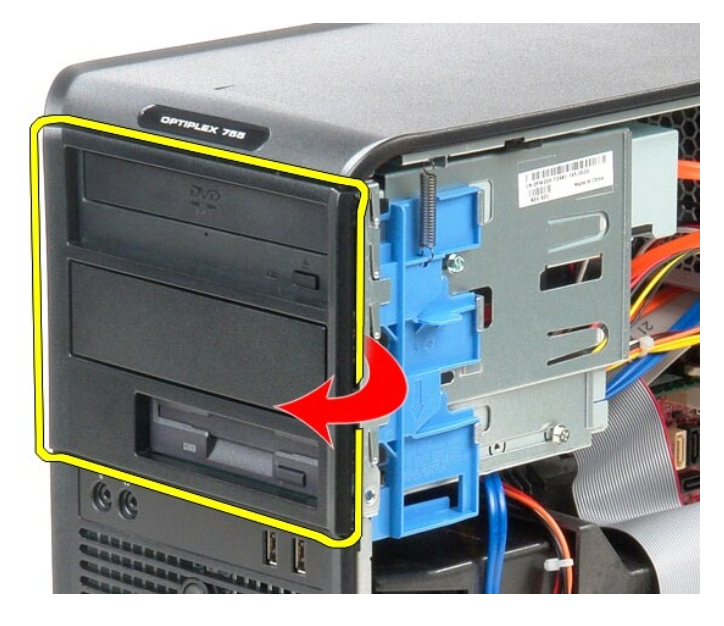

# **Nasazení krytu jednotek**

Kryt jednotky nasadíte zpět provedením předchozích kroků v opačném pořadí.

### <span id="page-17-0"></span>**Pevný disk**

**Servisní příručka počítače Dell™ OptiPlex™ 380 - Minivěž**

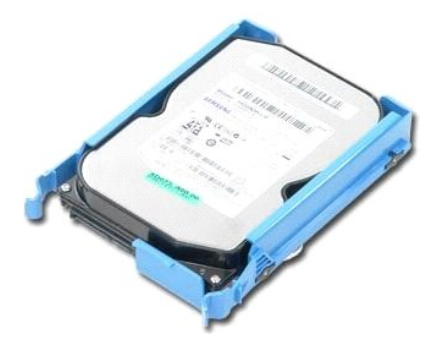

VAROVANI: Před manipulací uvnitř počítače si přečtěte bezpečnostní informace dodané s počítačem. Další informace o vhodných bezpečných<br>postupech naleznete na domovské stránce Regulatory Compliance (Soulad s předpisy) na ad

## **Demontáž pevného disku**

- 1. Postupujte podle pokyn**ů v část**i <u>P[řed manipulací uvnitř](file:///C:/data/systems/op380/cz/SM/MT/work.htm#before) počítače</u>.<br>2. Demontujte <u>[rámeček pevného disku](file:///C:/data/systems/op380/cz/SM/MT/drive_cover.htm)</u>.<br>3. Od pevného disku odpojte datový kabel.
- 

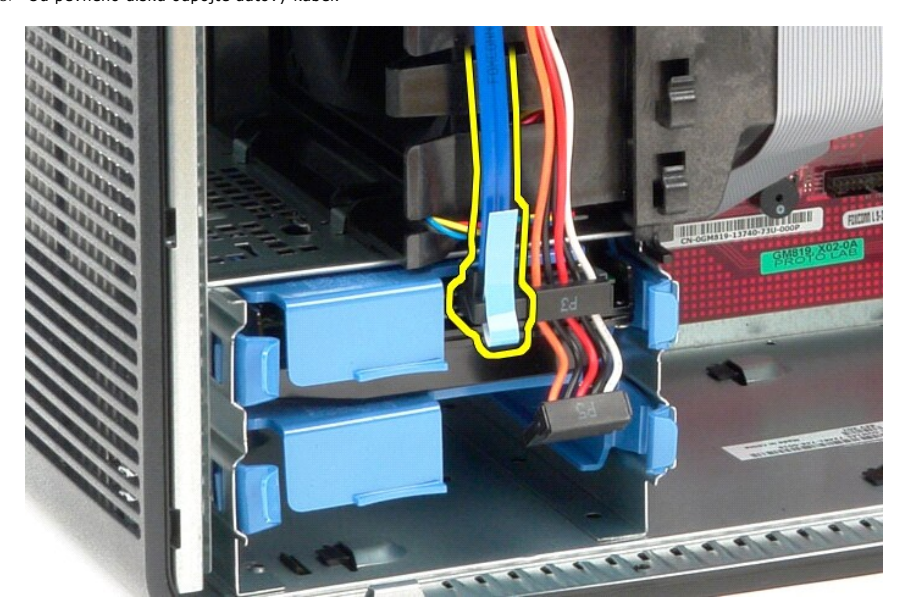

4. Od pevného disku odpojte napájecí kabel.

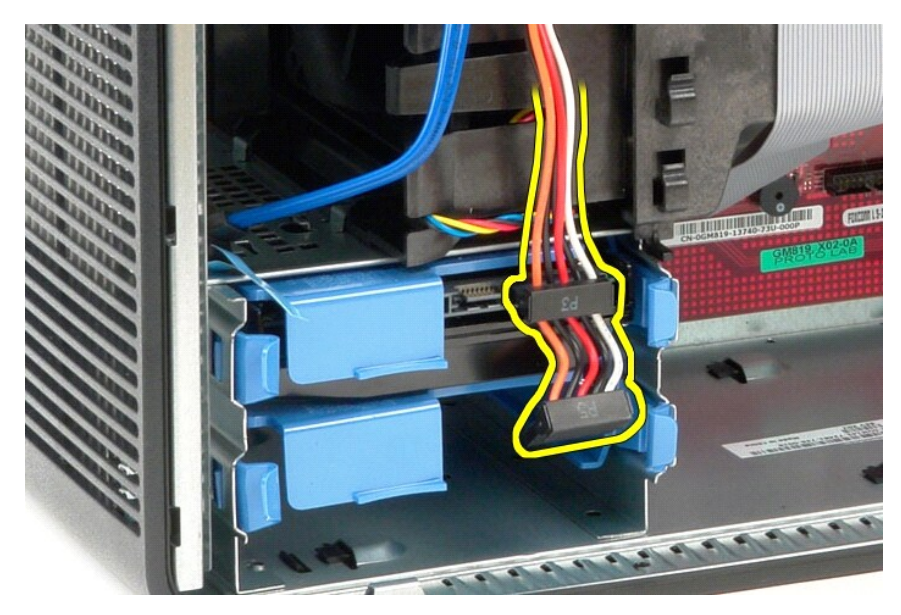

5. Stiskněte modré uvolňovací jazýčky na obou stranách pevného disku a vysuňte disk ven z počítače.

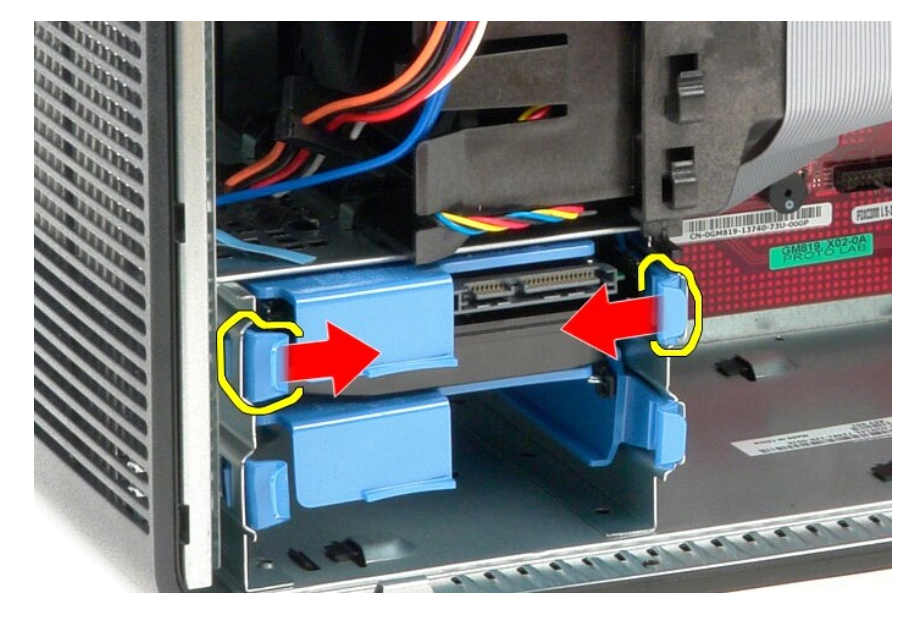

# **Instalace pevného disku**

Chcete-li nainstalovat pevný disk, proveďte předchozí kroky v opačném pořadí.

## <span id="page-19-0"></span>**Chladič**

**Servisní příručka počítače Dell™ OptiPlex™ 380 - Minivěž**

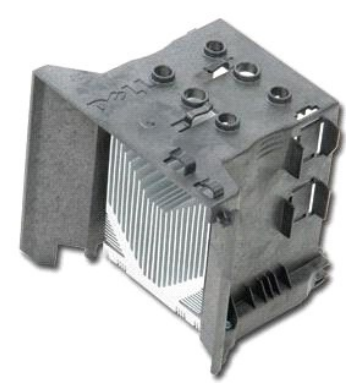

 $\wedge$ VAROVANI: Před manipulací uvnitř počítače si přečtěte bezpečnostní informace dodané s počítačem. Další informace o vhodných bezpečných<br>postupech naleznete na domovské stránce Regulatory Compliance (Soulad s předpisy) na ad

## **Demontáž chladiče**

- 1. Postupujte podle pokynů v části P[řed manipulací uvnitř](file:///C:/data/systems/op380/cz/SM/MT/work.htm#before) počítače.
- 2. Uvolněte dva jisticí šroubky, které připevňují chladič k základní desce.

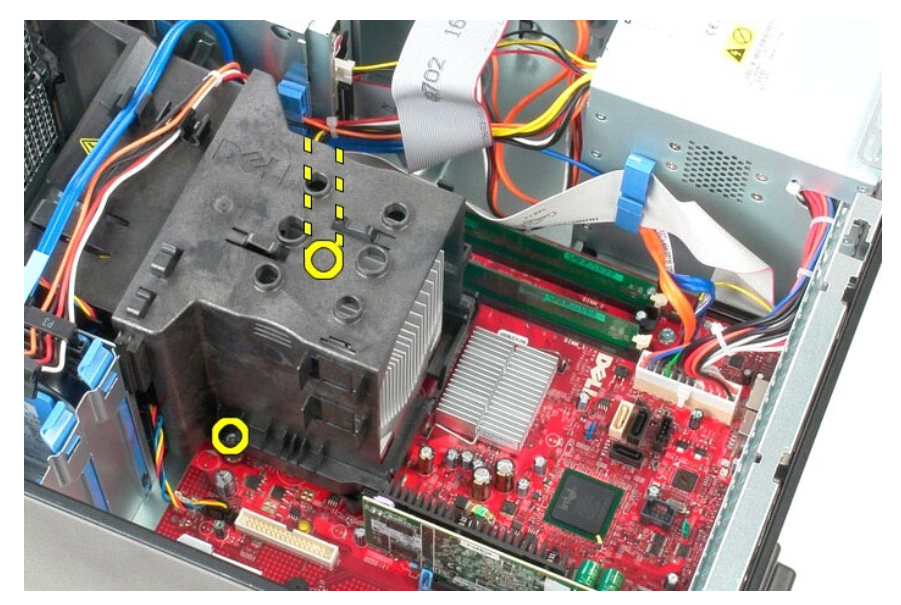

3. Otočte chladičem směrem k zadní části počítače a vyjměte jej z počítače.

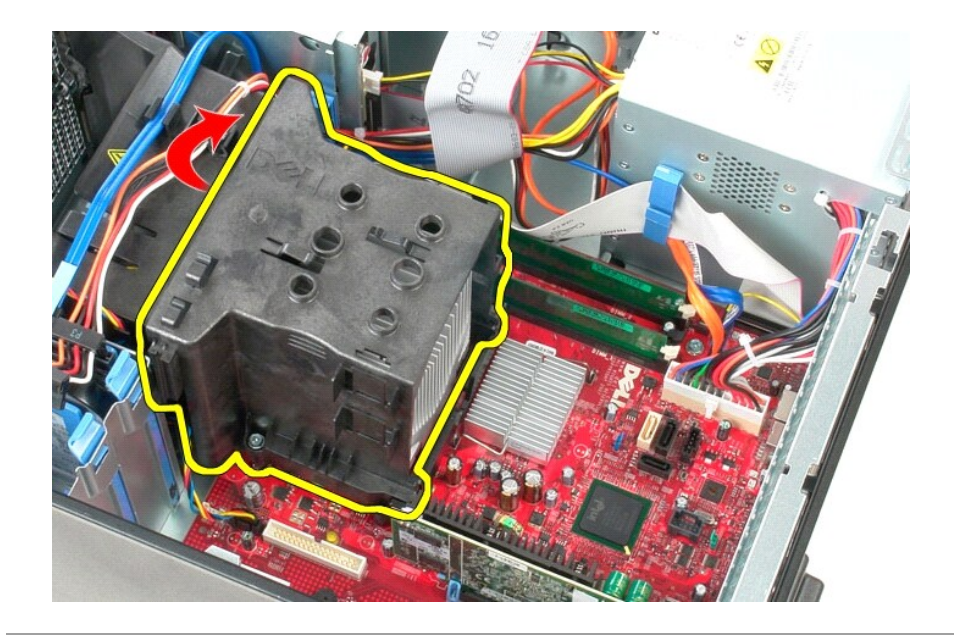

## **Instalace chladiče**

Chcete-li nainstalovat chladič, proveďte předchozí kroky v opačném pořadí.

## <span id="page-21-0"></span>**Vstupní/výstupní panel**

**Servisní příručka počítače Dell™ OptiPlex™ 380 - Minivěž**

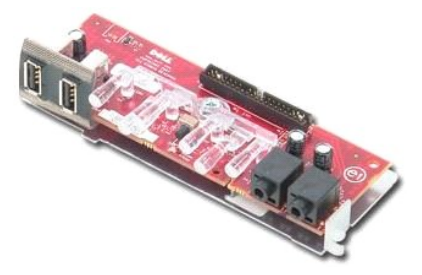

VAROVANI: Před manipulací uvnitř počítače si přečtěte bezpečnostní informace dodané s počítačem. Další informace o vhodných bezpečných<br>postupech naleznete na domovské stránce Regulatory Compliance (Soulad s předpisy) na ad

# **Demontáž vstupního/výstupního panelu**

1. Postupujte podle pokynů v části <u>P[řed manipulací uvnitř](file:///C:/data/systems/op380/cz/SM/MT/work.htm#before) počítače</u>.<br>2. Odpojte datový kabel vstupního/výstupního panelu od základní desky.

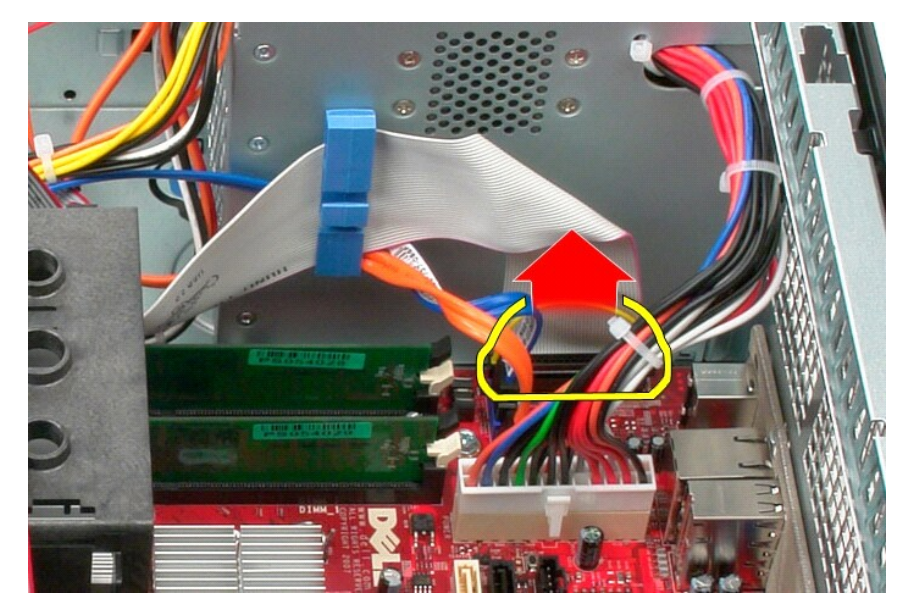

3. Odpojte datový kabel vstupu/výstupu z vodicí sponky kabelu.

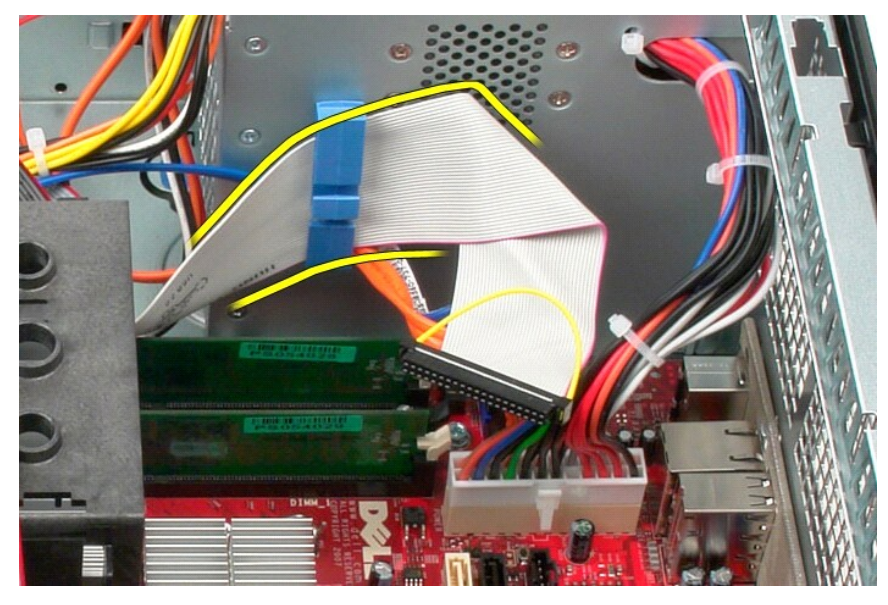

4. Vyšroubujte šroub, který upevňuje panel vstupů/výstupů k počítači.

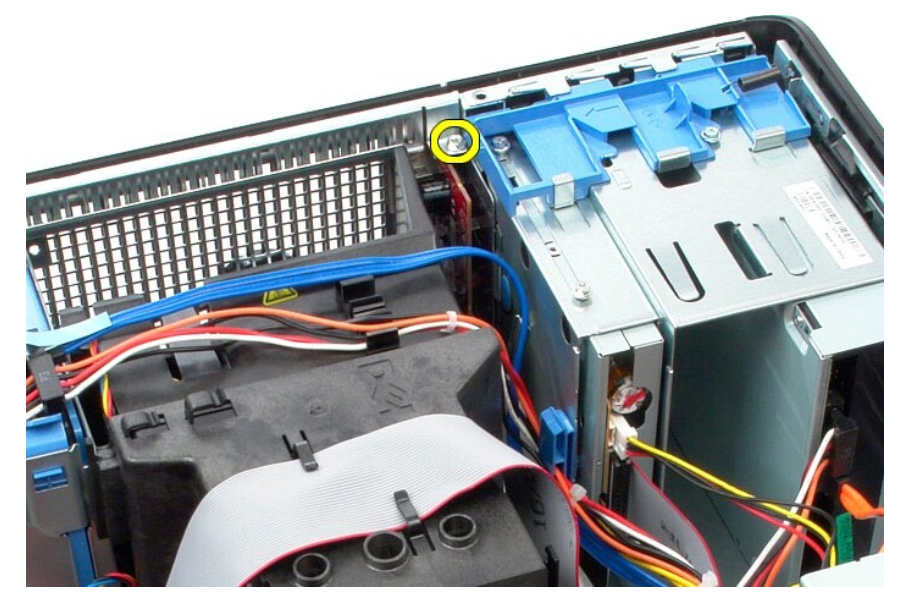

5. Stiskněte upevňovací západku a uvolněte vstupní/výstupní panel ze skříně.

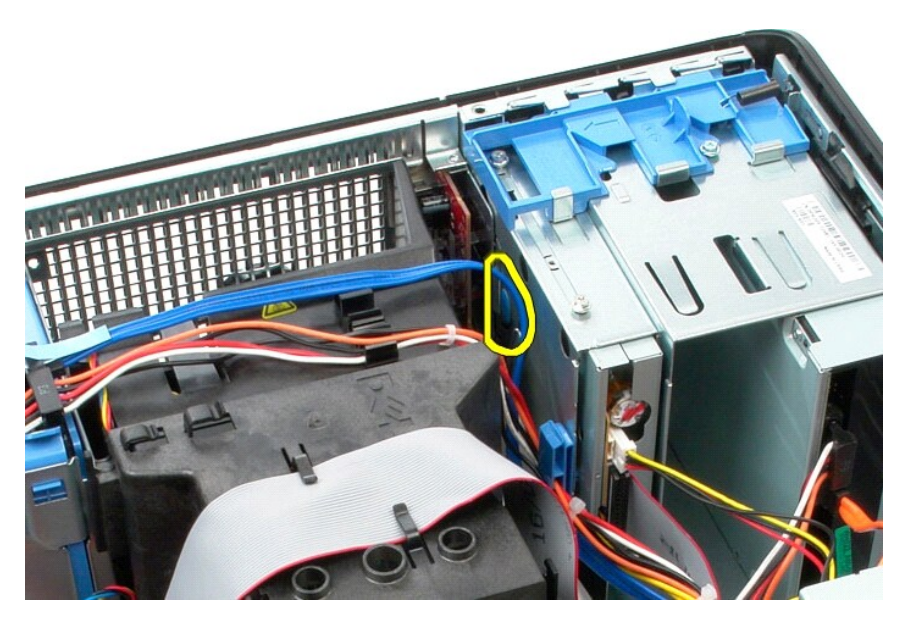

6. Naklopte vstupní/výstupní panel k zadní straně počítače.

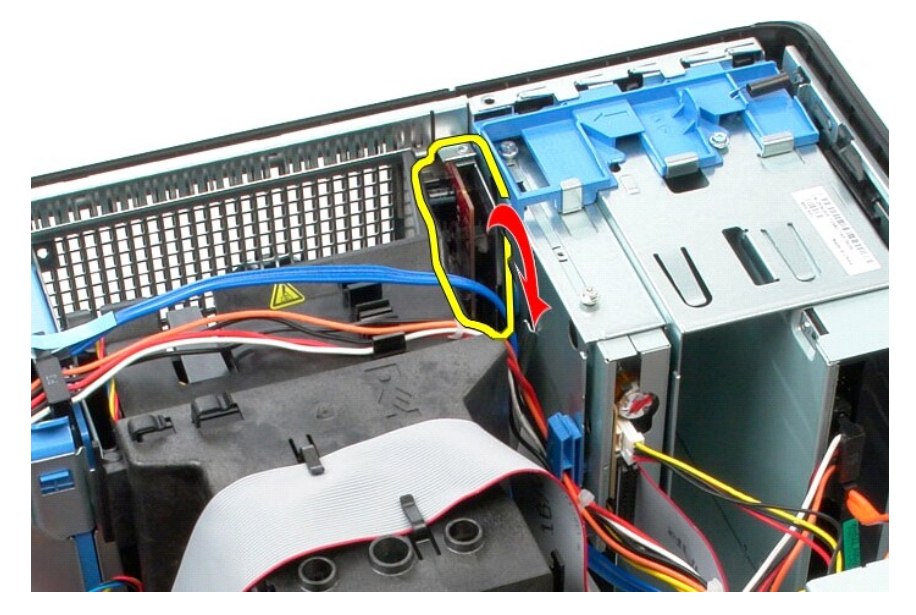

7. Zvedněte vstupní/výstupní panel ze slotu.

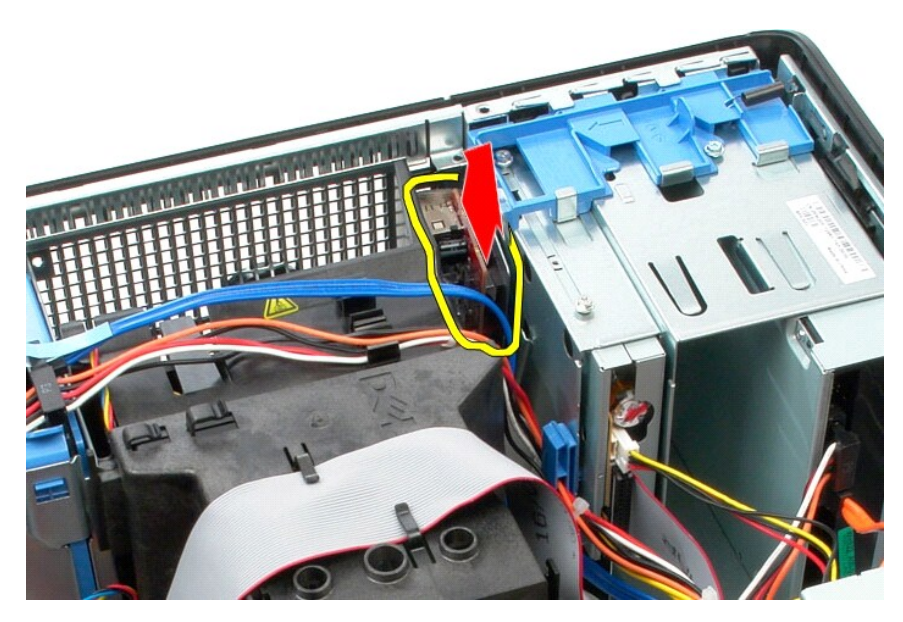

8. Odpojte datový kabel od vstupního/výstupního panelu.

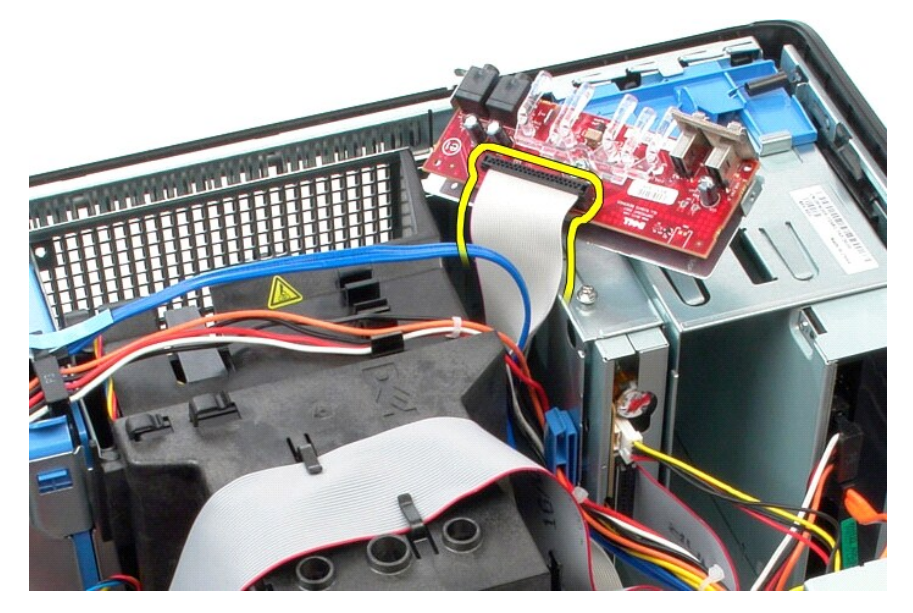

9. Vyjměte vstupní/výstupní panel z počítače.

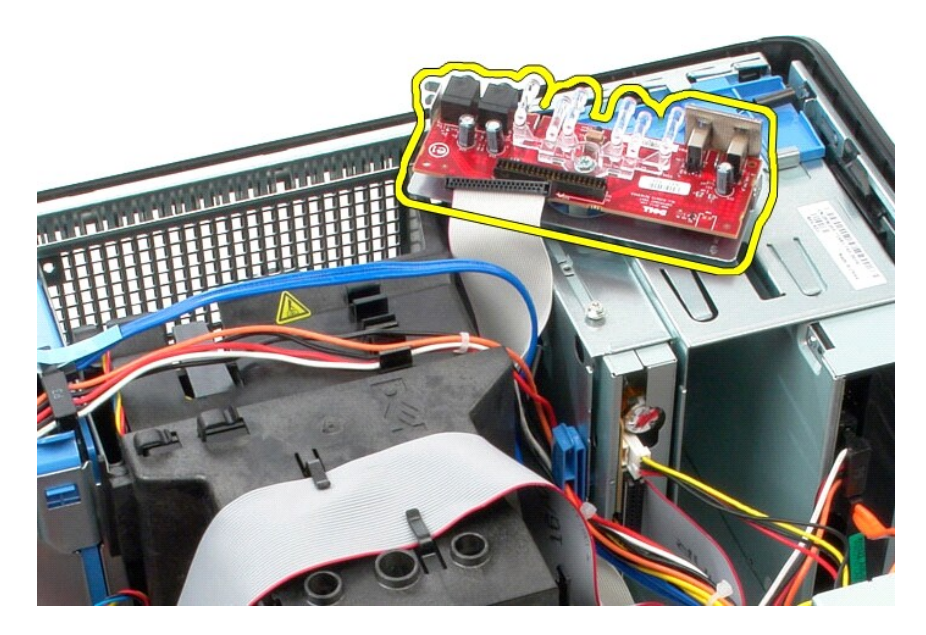

# **Montáž vstupního/výstupního panelu**

Chcete-li nainstalovat přední vstupní/výstupní panel, proveďte předchozí kroky v opačném pořadí.

## <span id="page-26-0"></span>**Paměť**

**Servisní příručka počítače Dell™ OptiPlex™ 380 - Minivěž**

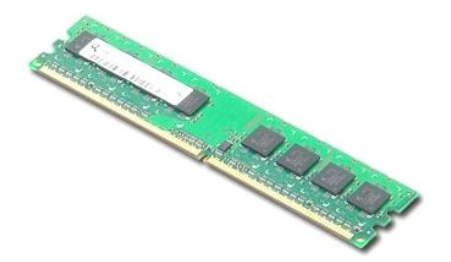

VAROVANI: Před manipulací uvnitř počítače si přečtěte bezpečnostní informace dodané s počítačem. Další informace o vhodných bezpečných<br>postupech naleznete na domovské stránce Regulatory Compliance (Soulad s předpisy) na ad

## **Demontáž paměťových modulů**

1. Postupujte podle pokyn**ů v části** <u>P[řed manipulací uvnitř](file:///C:/data/systems/op380/cz/SM/MT/work.htm#before) počítače</u>.<br>2. Zatlačením upevňovací svorky paměti uvolněte paměťový modul.

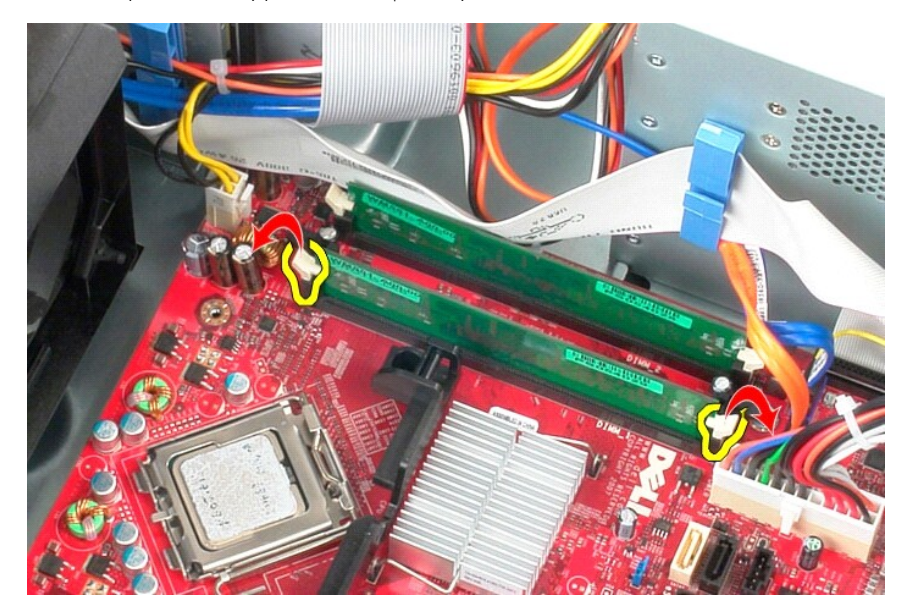

3. Zvedněte paměťový modul ven z konektoru v základní desce a vyjměte jej z počítače.

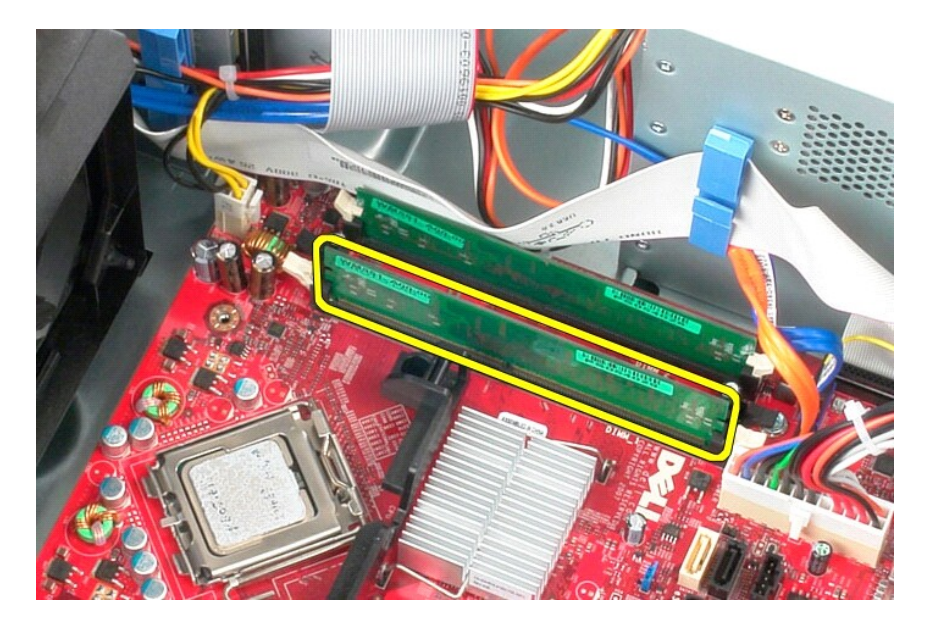

# **Instalace paměťových modulů**

Chcete-li nainstalovat paměťové moduly, proveďte předchozí kroky v opačném pořadí.

# <span id="page-28-0"></span>**Demontáž a instalace součástí**

**Servisní příručka počítače Dell™ OptiPlex™ 380 - Minivěž**

- $\bullet$  [Kryt](file:///C:/data/systems/op380/cz/SM/MT/cover.htm)
- Knoflíková baterie
- [Optická jednotka](file:///C:/data/systems/op380/cz/SM/MT/optical_drive.htm)
- **Grafická karta**
- **Pevný disk**
- **O** [Napájecí zdroj](file:///C:/data/systems/op380/cz/SM/MT/power_supply.htm)
- **O** [Základní deska](file:///C:/data/systems/op380/cz/SM/MT/system_board.htm)
- **O** [Kryt jednotek](file:///C:/data/systems/op380/cz/SM/MT/drive_cover.htm) **Paměťový modul**
- [Ventilátor](file:///C:/data/systems/op380/cz/SM/MT/system_fan.htm)
- [Vstupní/výstupní panel](file:///C:/data/systems/op380/cz/SM/MT/io_panel.htm)
- **O** [Chladi](file:///C:/data/systems/op380/cz/SM/MT/heatsink.htm)č
- **[Procesor](file:///C:/data/systems/op380/cz/SM/MT/processor.htm)**
- Zp[ět na stránku obsahu](file:///C:/data/systems/op380/cz/SM/MT/index.htm)

### <span id="page-29-0"></span>**Optická jednotka**

**Servisní příručka počítače Dell™ OptiPlex™ 380 - Minivěž**

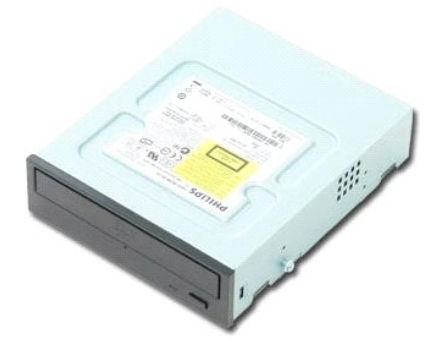

VAROVANI: Před manipulací uvnitř počítače si přečtěte bezpečnostní informace dodané s počítačem. Další informace o vhodných bezpečných<br>postupech naleznete na domovské stránce Regulatory Compliance (Soulad s předpisy) na ad

## **Demontáž optické jednotky**

**POZNÁMKA:** Pro zobrazení následujících pokynů bude pravděpodobně nutné z webu **Adobe.com** nainstalovat program Adobe Flash Player.

- 1. Postupujte podle pokyn**ů v část**i <u>P[řed manipulací uvnitř](file:///C:/data/systems/op380/cz/SM/MT/work.htm#before) počítače</u>.<br>2. Demontujte <u>[rámeček pevného disku](file:///C:/data/systems/op380/cz/SM/MT/drive_cover.htm)</u>.<br>3. Odpojte napájecí kabel od optické jednotky.
- 

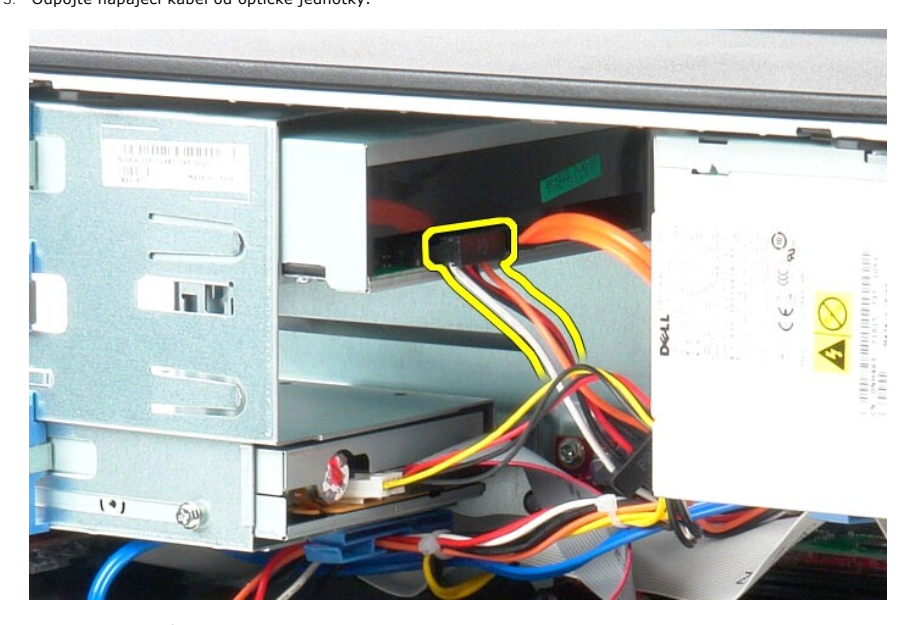

4. Odpojte od optické jednotky kabel SATA.

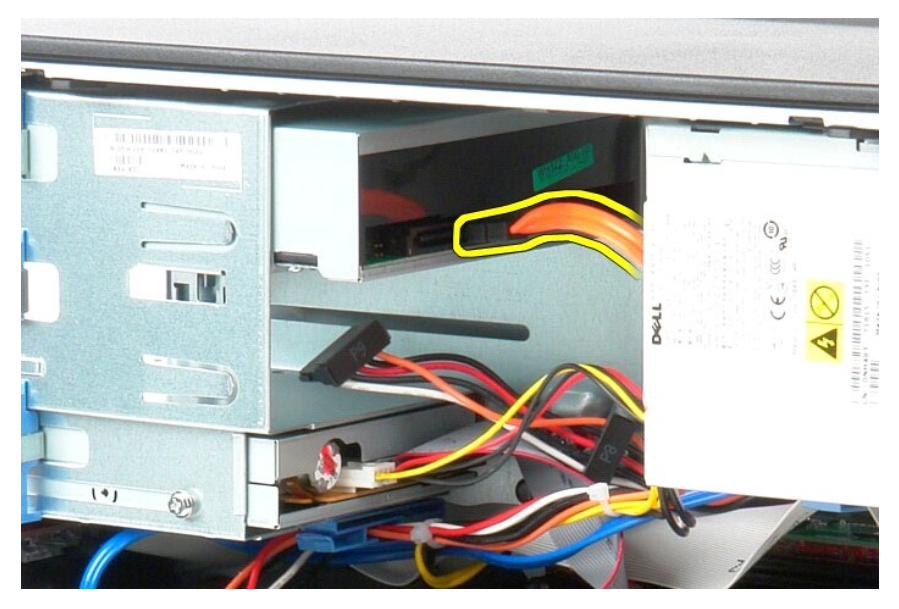

5. Zasouvejte uvolňovací páčku disku k dolní části počítače a vysuňte optickou jednotku z počítače.

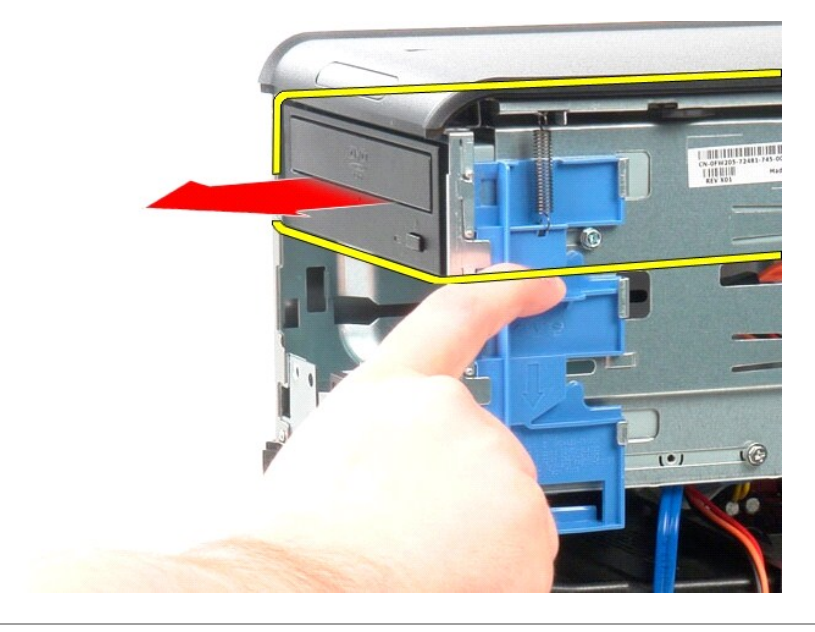

# **Instalace optické jednotky**

Chcete-li nainstalovat optickou jednotku, proveďte předchozí kroky v opačném pořadí.

### <span id="page-31-0"></span>**Napájecí zdroj**

**Servisní příručka počítače Dell™ OptiPlex™ 380 - Minivěž**

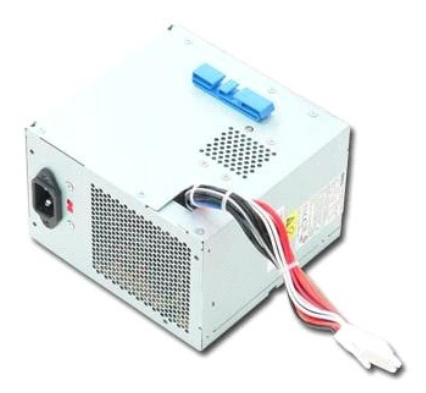

VAROVANI: Před manipulací uvnitř počítače si přečtěte bezpečnostní informace dodané s počítačem. Další informace o vhodných bezpečných<br>postupech naleznete na domovské stránce Regulatory Compliance (Soulad s předpisy) na ad

## **Odstranění zdroje napájení**

1. Postupujte podle pokyn**ů v části** <u>P[řed manipulací uvnitř](file:///C:/data/systems/op380/cz/SM/MT/work.htm#before) počítače</u>.<br>2. Demontujte <mark>šrouby, které upevňují napájecí zdroj k zadní straně</mark> počítače.

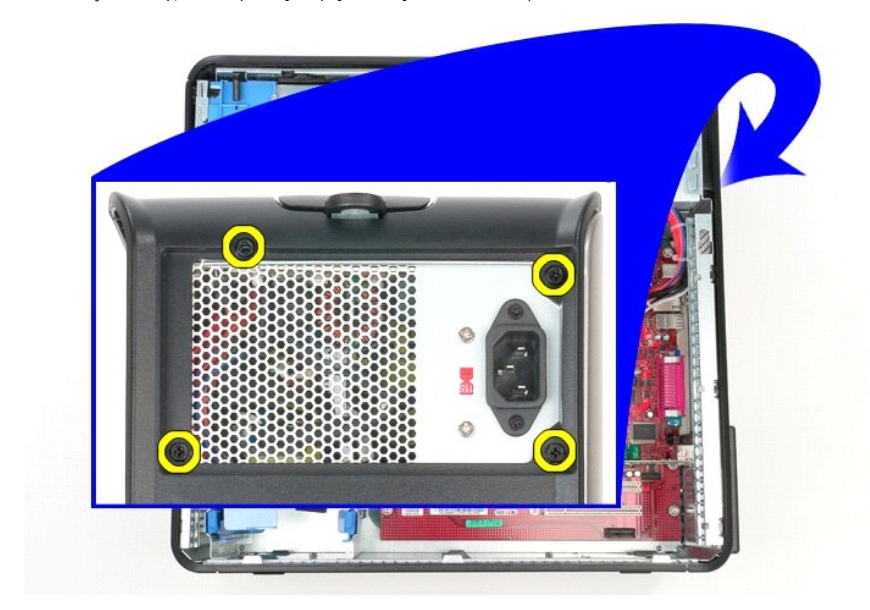

3. Odpojte napájecí kabel od pevného disku.

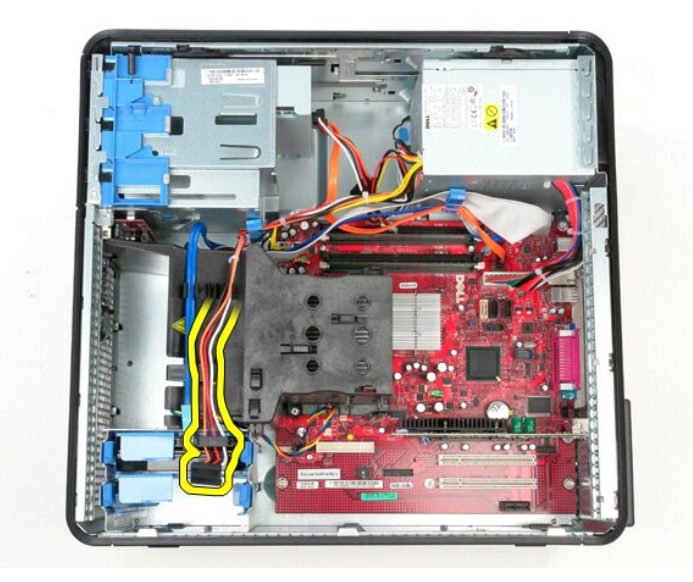

4. Odpojte napájecí kabel od optické jednotky.

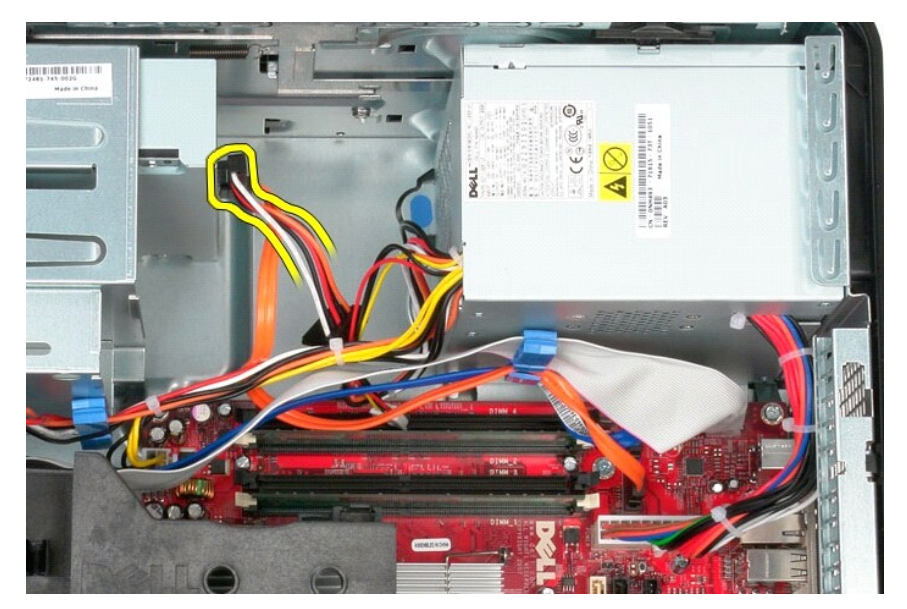

5. Odpojte napájecí kabel procesoru od základní desky.

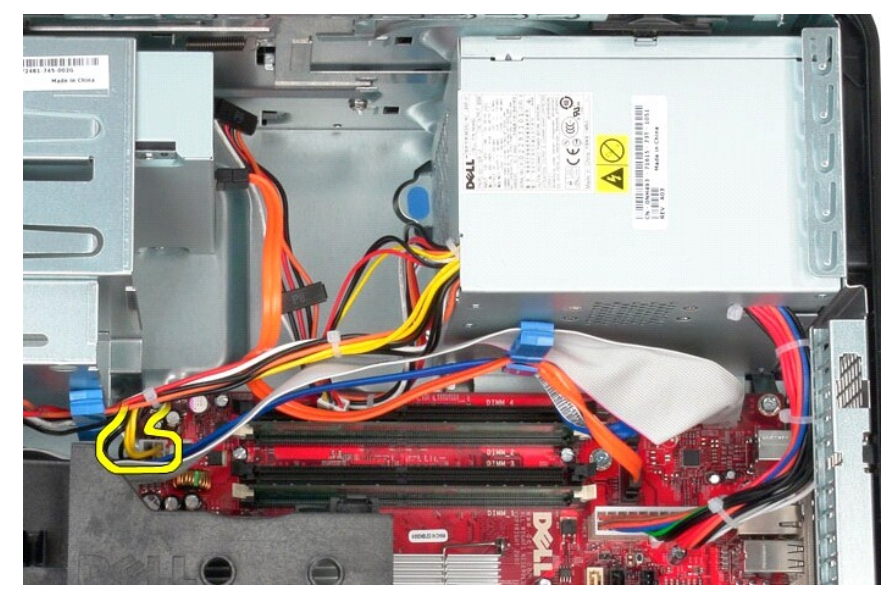

6. Odpojte hlavní napájecí kabel od konektoru na systémové desce.

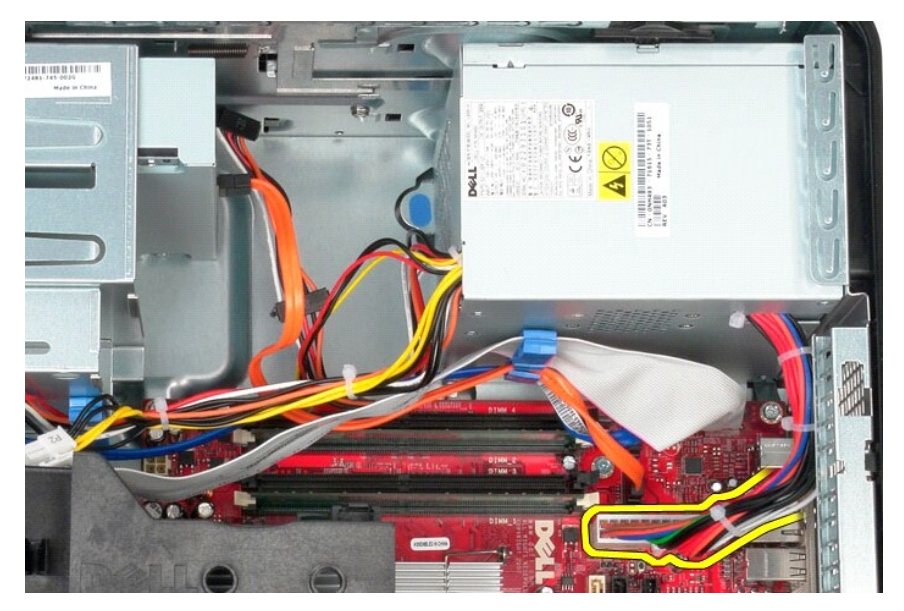

7. Odpojte datový kabel vstupního/výstupního panelu od vodicí sponky na základně napájecího zdroje.

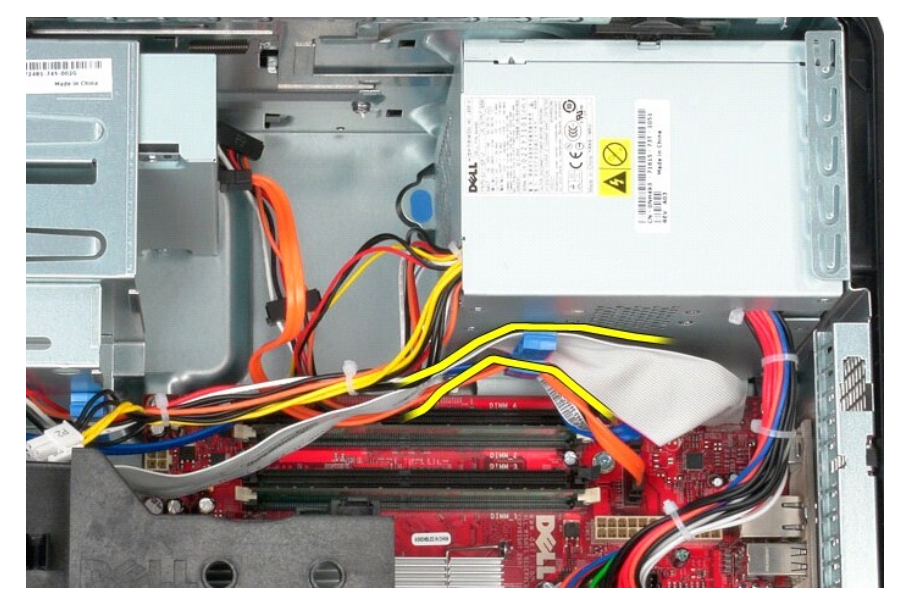

8. Vyjměte všechny datové kabely z vodiče kabelů na spodní straně zdroje napájení.

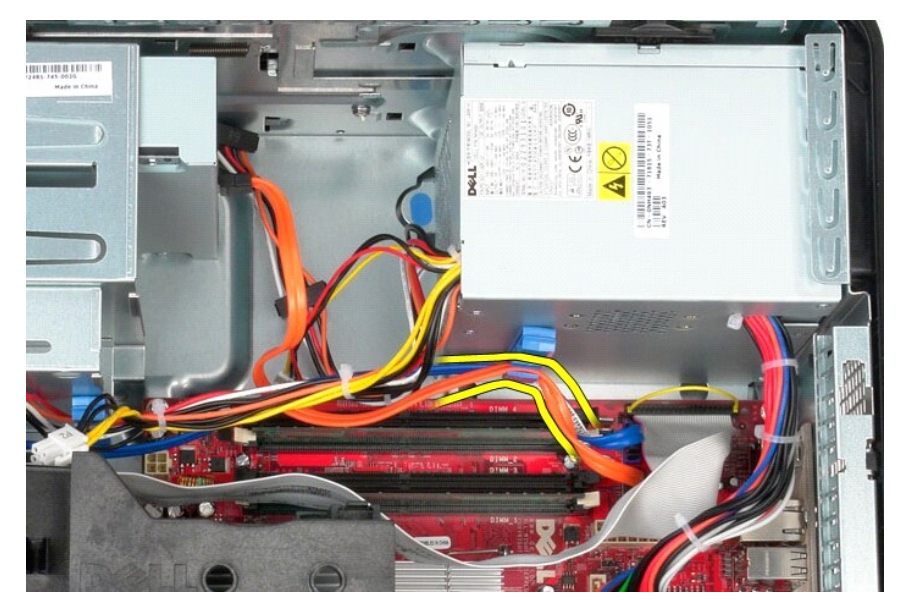

9. Stiskněte uvolňovací západku, která připevňuje zdroj napájení k šasi.

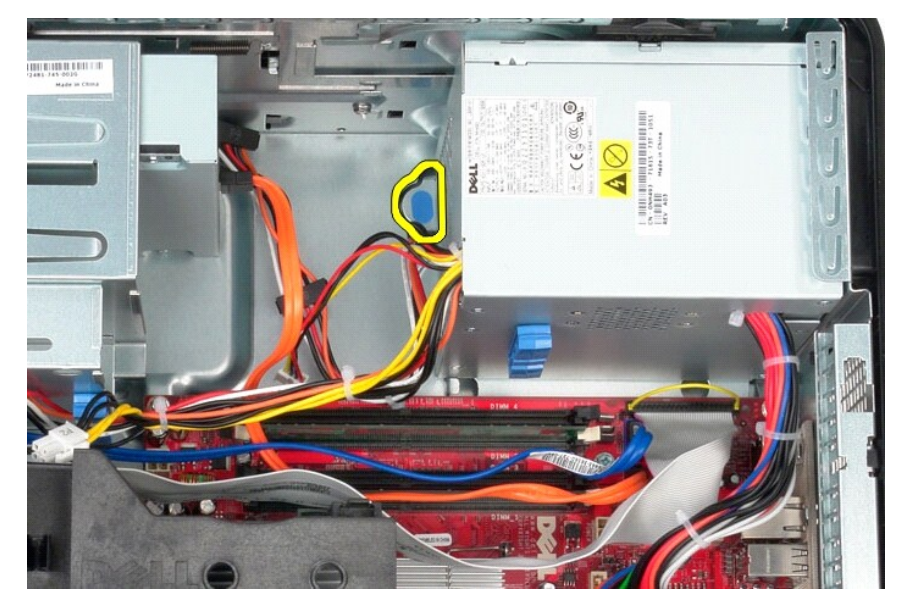

10. Posuňte napájecí zdroj směrem k přední části počítače, zvedněte jej a vytáhněte z počítače.

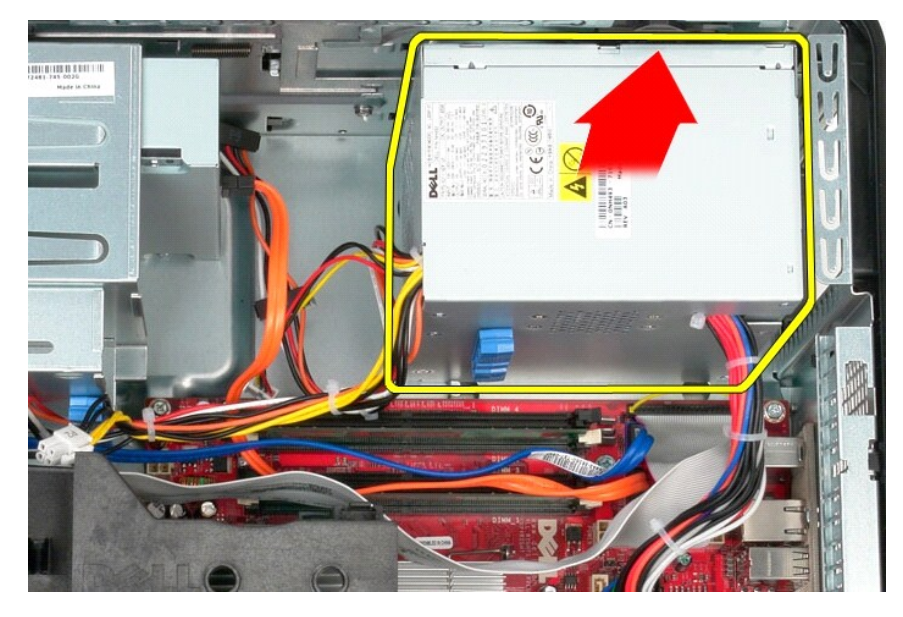

# **Nasazení napájecího zdroje**

Zdroj napájení nasadíte zpět provedením předchozích kroků v obráceném pořadí.

<span id="page-36-0"></span>**Procesor Servisní příručka počítače Dell™ OptiPlex™ 380 - Minivěž**

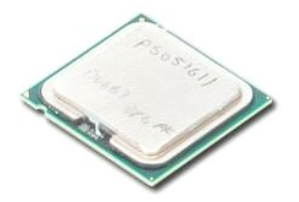

VAROVANI: Před manipulací uvnitř počítače si přečtěte bezpečnostní informace dodané s počítačem. Další informace o vhodných bezpečných<br>postupech naleznete na domovské stránce Regulatory Compliance (Soulad s předpisy) na ad

## **Demontáž procesoru**

- 
- 1. Postupujte podle pokyn**ů v část**i <u>P[řed manipulací uvnitř](file:///C:/data/systems/op380/cz/SM/MT/work.htm#before) počítače</u>.<br>2. Zatlačte na uvolň**ovací páč**ku krytu procesoru směrem a dolů a ven, abyste kryt procesoru uvolnili.

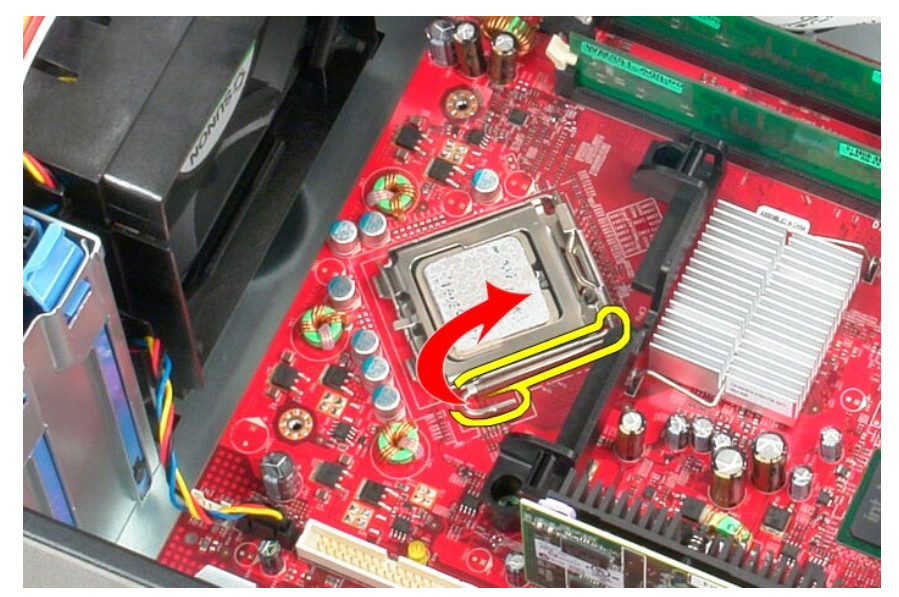

3. Zvedněte kryt procesoru.

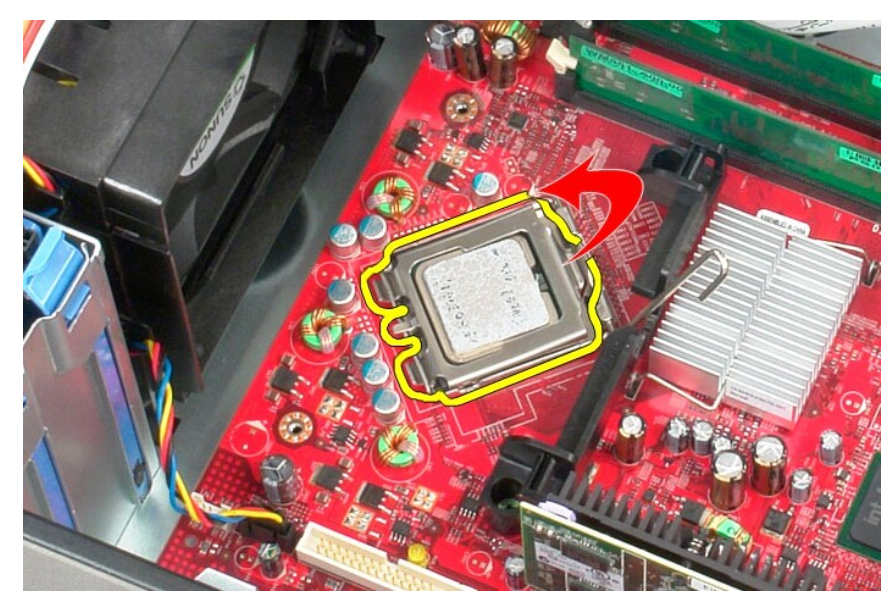

4. Vyjměte procesor z patice na základní desce.

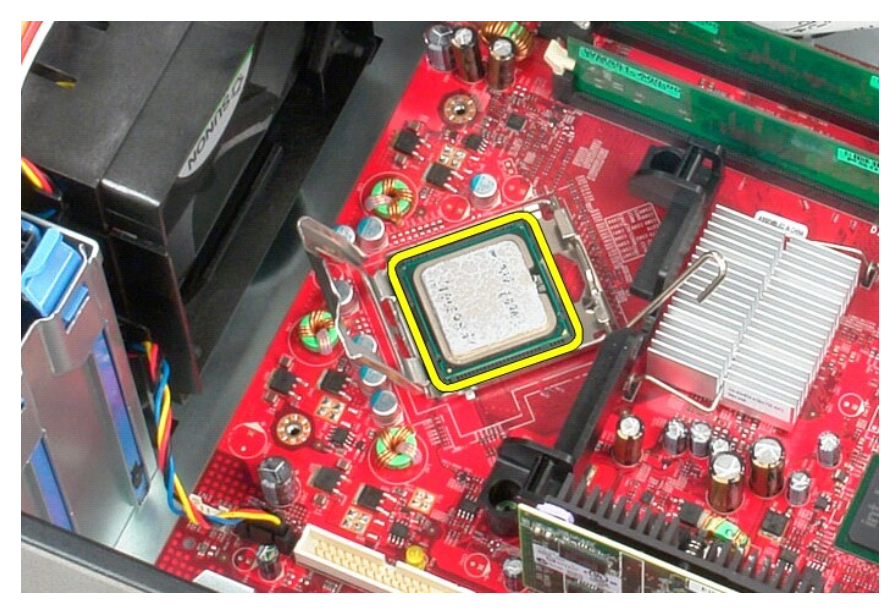

**UPOZORNĚNÍ: Při montáži a demontáži procesoru se nedotýkejte žádných kolíků na patici ani nedovolte, aby na kolík v patici nespadly žádné předměty.** 

## **Instalace procesoru**

Chcete-li nainstalovat procesor, proveďte předchozí kroky v opačném pořadí.

### <span id="page-38-0"></span>**Specifikace**

**Servisní příručka počítače Dell™ OptiPlex™ 380 - Minivěž**

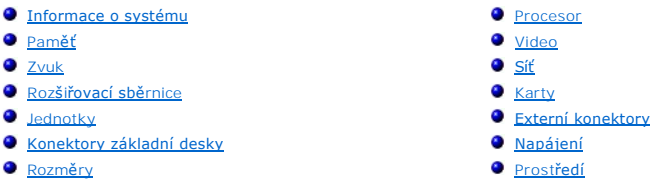

**POZNAMKA:** Nabízené možnosti se mohou lišit podle oblasti. Další informace týkající se konfigurace počítače získáte po kliknutí na tlačítko Start→<br>Nápověda a odborná pomoc a vybrání možnosti zobrazení informací o počítač

<span id="page-38-8"></span><span id="page-38-7"></span><span id="page-38-6"></span><span id="page-38-5"></span><span id="page-38-4"></span><span id="page-38-3"></span><span id="page-38-2"></span><span id="page-38-1"></span>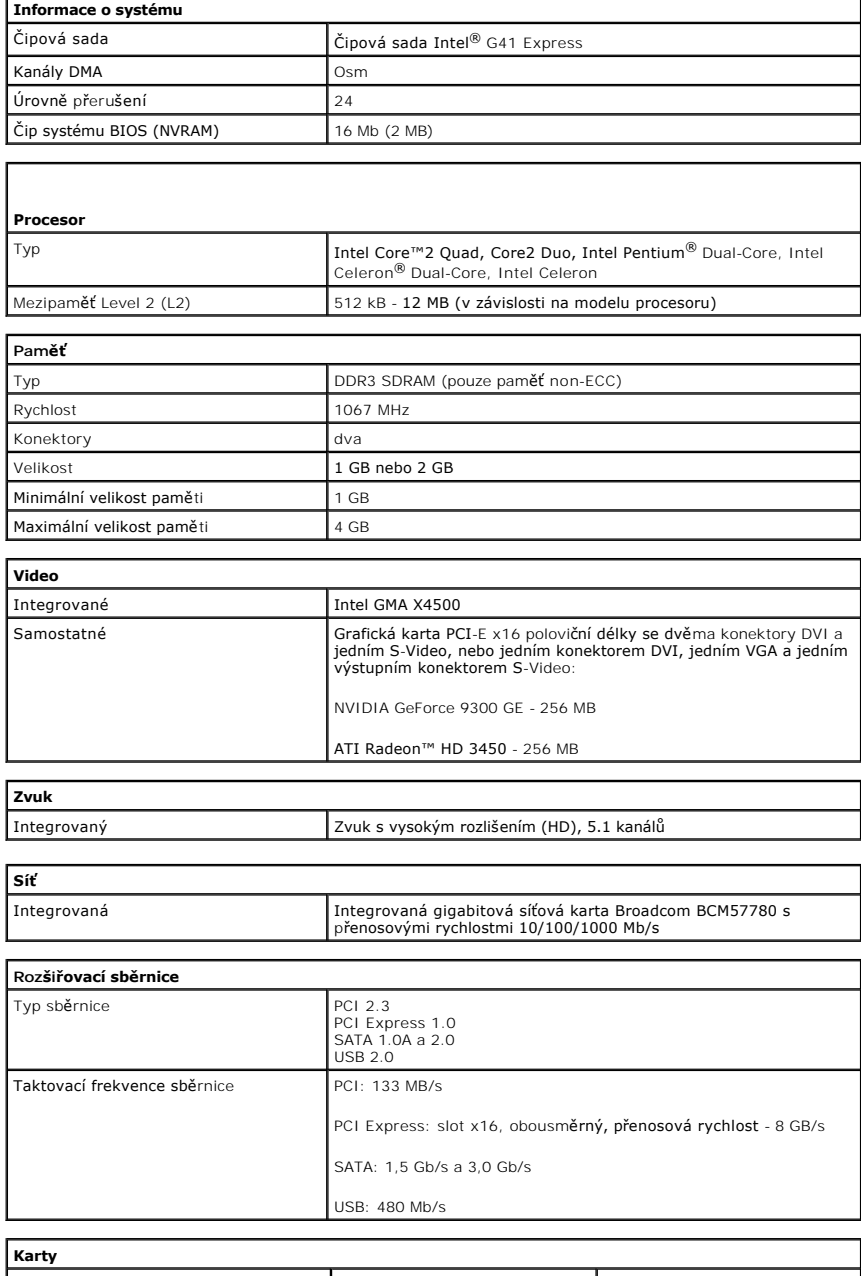

<span id="page-39-1"></span><span id="page-39-0"></span>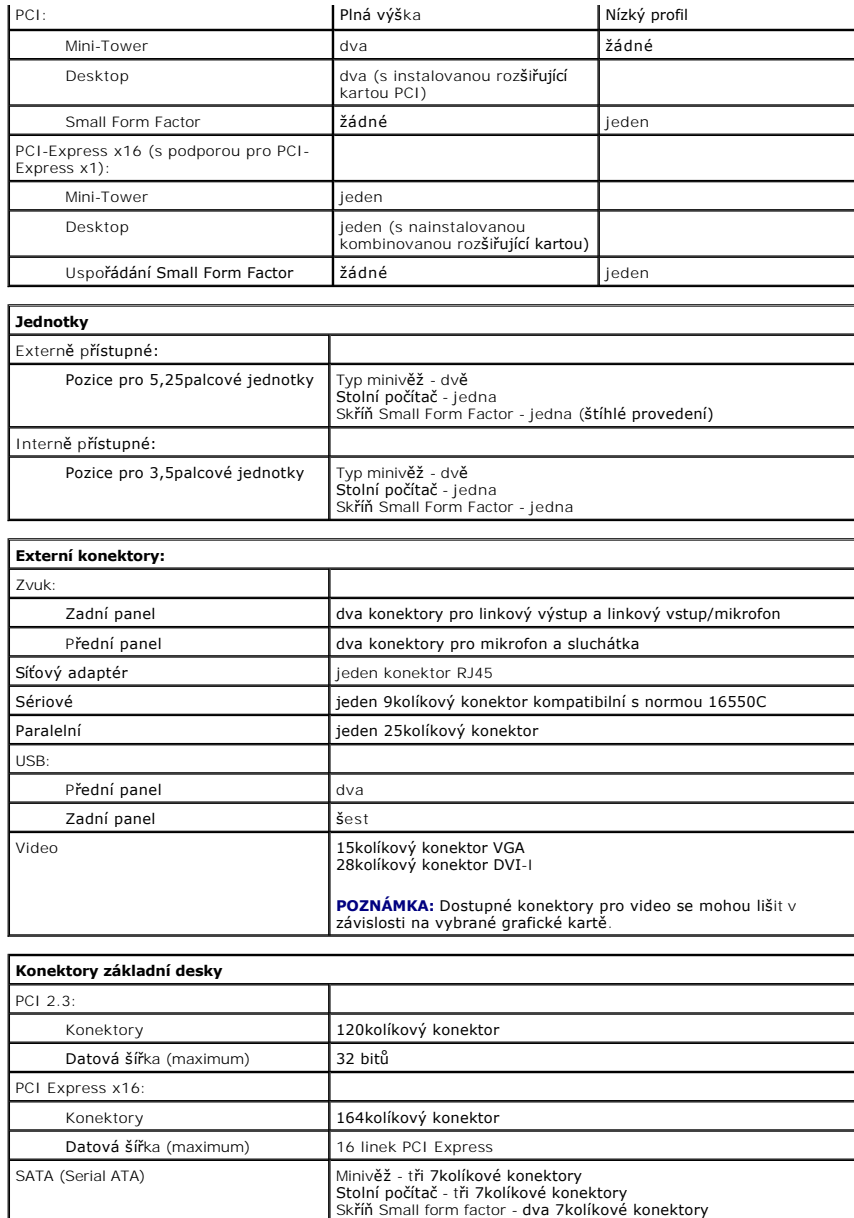

<span id="page-39-3"></span>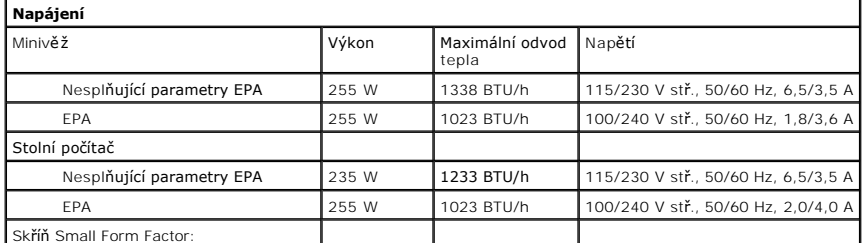

jeden 40kolíkový konektor

<span id="page-39-2"></span>Paměť en protocolíkové konektory Ventilátor procesoru v velikový konektor Systémový ventilátor internetive v ventilátor v veden 5kolíkový konektor

Procesor jeden konektor LGA775 Napájení 12 V v v v v jeden 4kolíkový konektor Napájení **jeden 24kolíkový konektor** 

Přední ovládací panel/přední panel audio

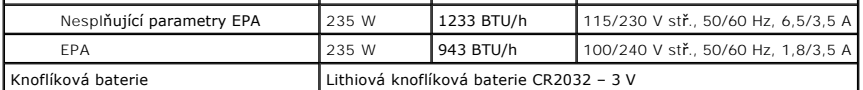

**POZNÁMKA:** Odvod tepla se vypočítá pomocí wattového výkonu napájecího zdroje.

**POZNAMKA:** Viz bezpečnostní pokyny dodané s počítačem, které obsahují důležité informace o nastavení<br>napětí.

<span id="page-40-0"></span>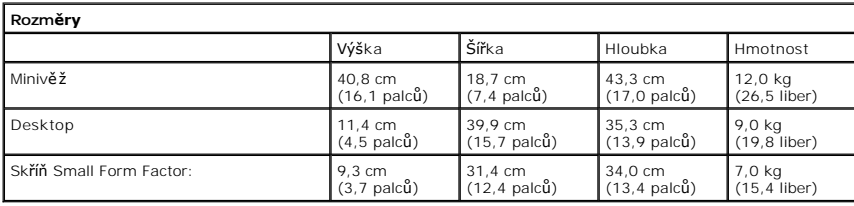

<span id="page-40-1"></span>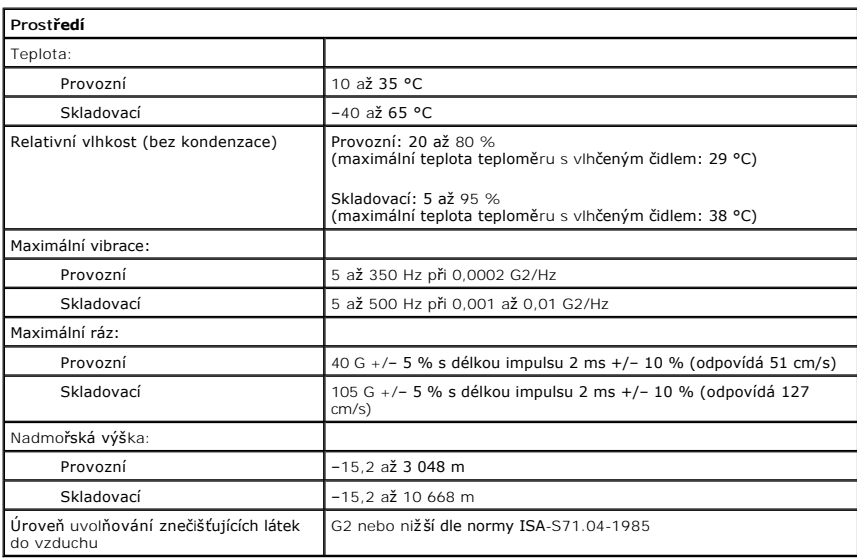

#### <span id="page-41-0"></span>**Uspořádání základní desky Servisní příručka počítače Dell™ OptiPlex™ 380 - Minivěž**

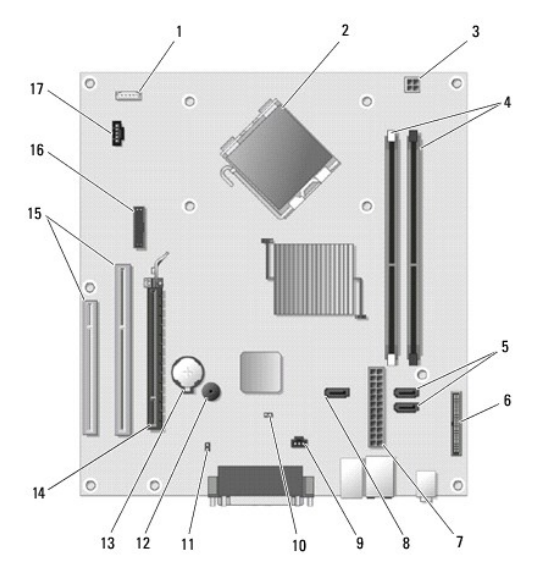

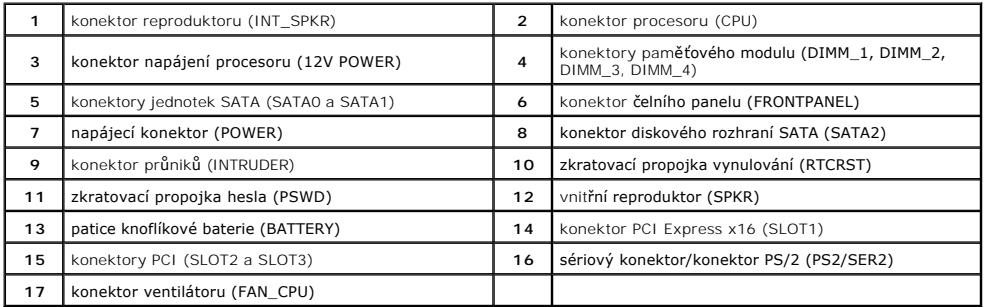

## <span id="page-42-0"></span>**Základní deska**

**Servisní příručka počítače Dell™ OptiPlex™ 380 - Minivěž**

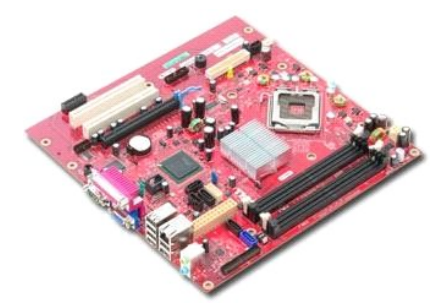

VAROVANI: Před manipulací uvnitř počítače si přečtěte bezpečnostní informace dodané s počítačem. Další informace o vhodných bezpečných<br>postupech naleznete na domovské stránce Regulatory Compliance (Soulad s předpisy) na ad

## **Demontáž základní desky**

- 1. Postupujte podle pokynů v části <u>P[řed manipulací uvnitř](file:///C:/data/systems/op380/cz/SM/MT/work.htm#before) počítače</u>.<br>2. Vyjměte <u>grafickou kartu</u>.<br>3. Vyjměte <u>[chladi](file:///C:/data/systems/op380/cz/SM/MT/heatsink.htm)č.</u><br>4. Vyjměte <u>chladič</u>.<br>5. Odpojte kabel ventilátoru od základní desky.
- 
- 
- 

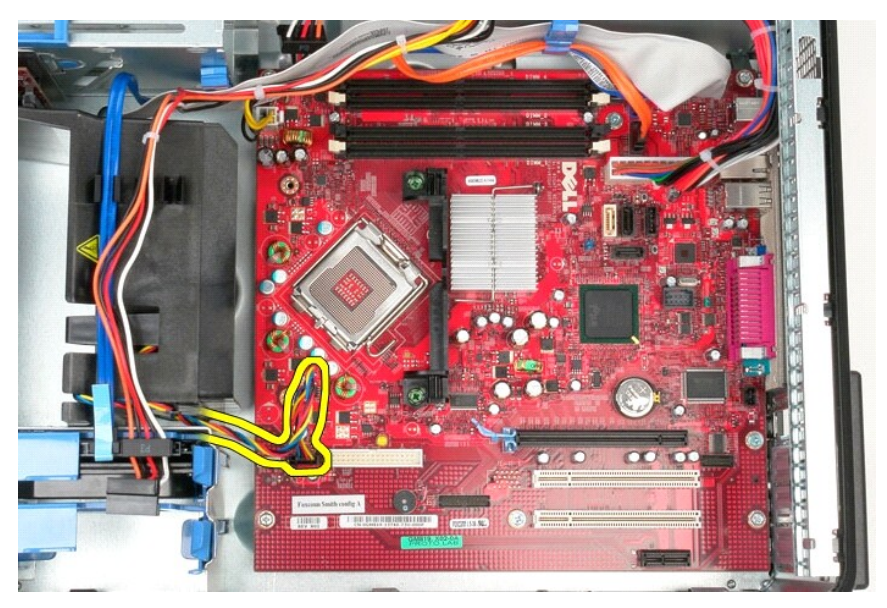

6. Odpojte napájecí kabel procesoru od základní desky.

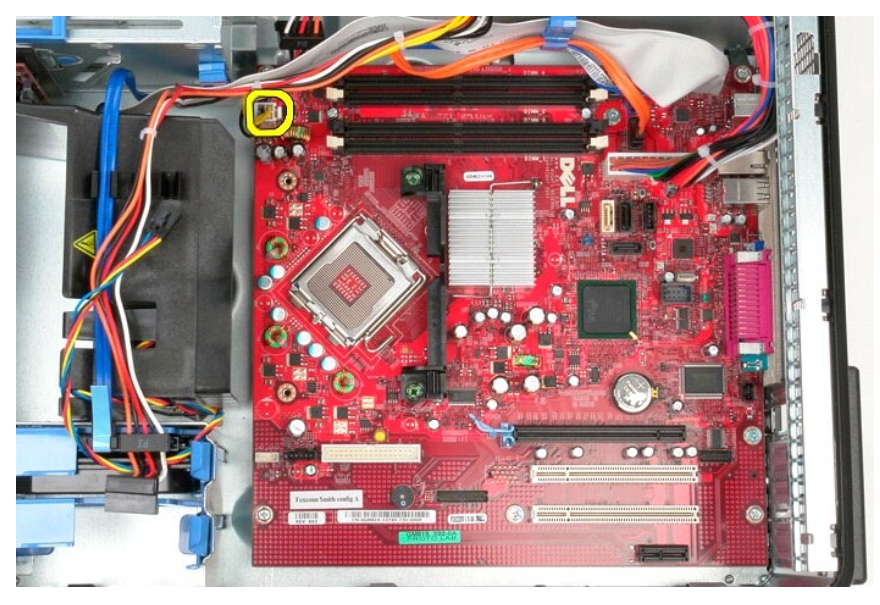

7. Odpojte napájecí kabel základní desky.

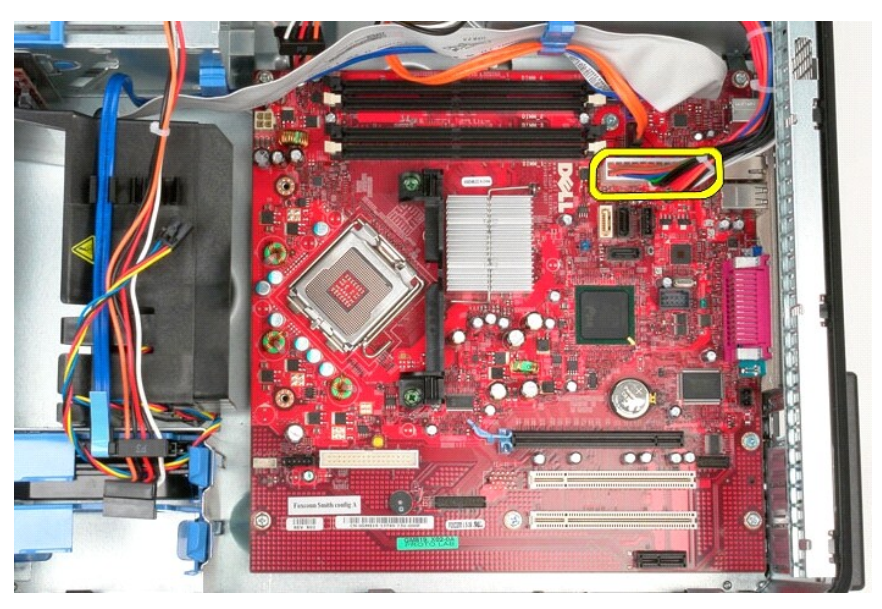

8. Odpojte datový kabel optické jednotky od konektoru na systémové desce.

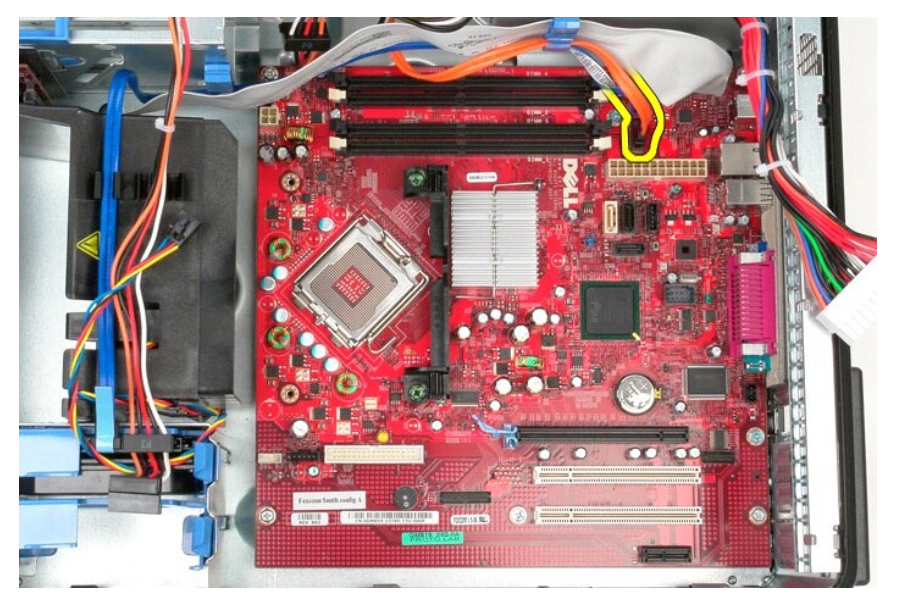

9. Odpojte datový kabel pevného disku od základní desky.

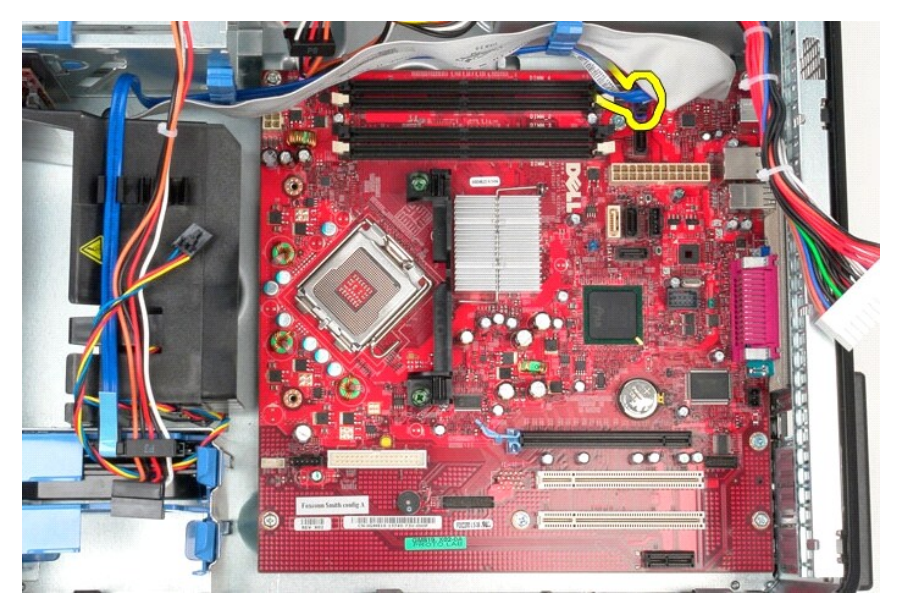

10. Odpojte datový kabel vstupního/výstupního panelu od základní desky.

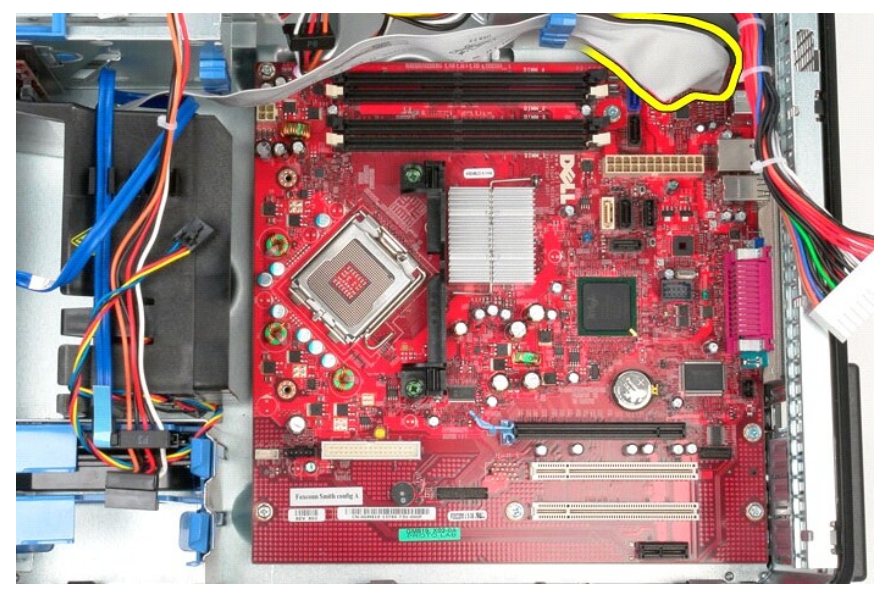

11. Demontujte dva šrouby, které připevňují sestavu držáku chladiče k základní desce.

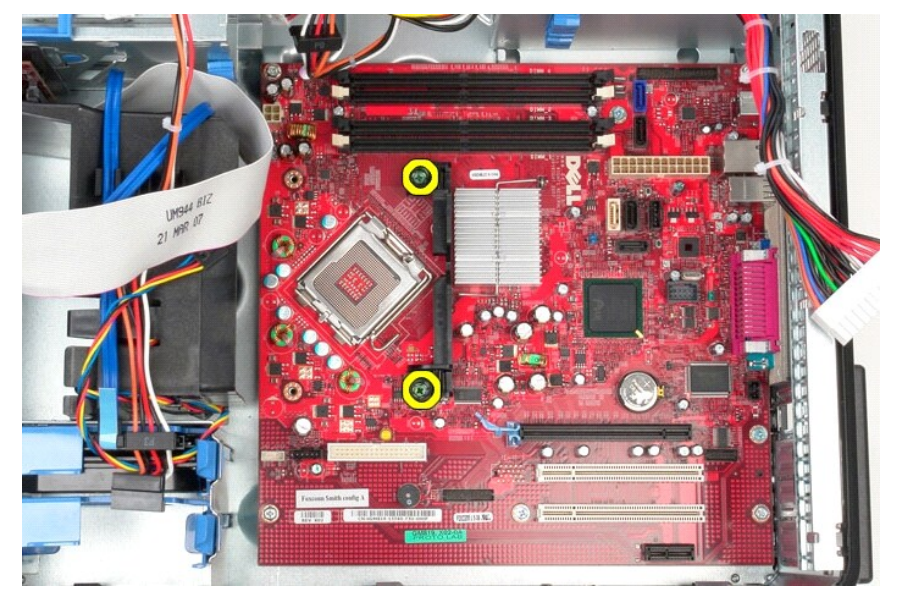

12. Vyjměte držák sestavy chladiče procesoru z počítače.

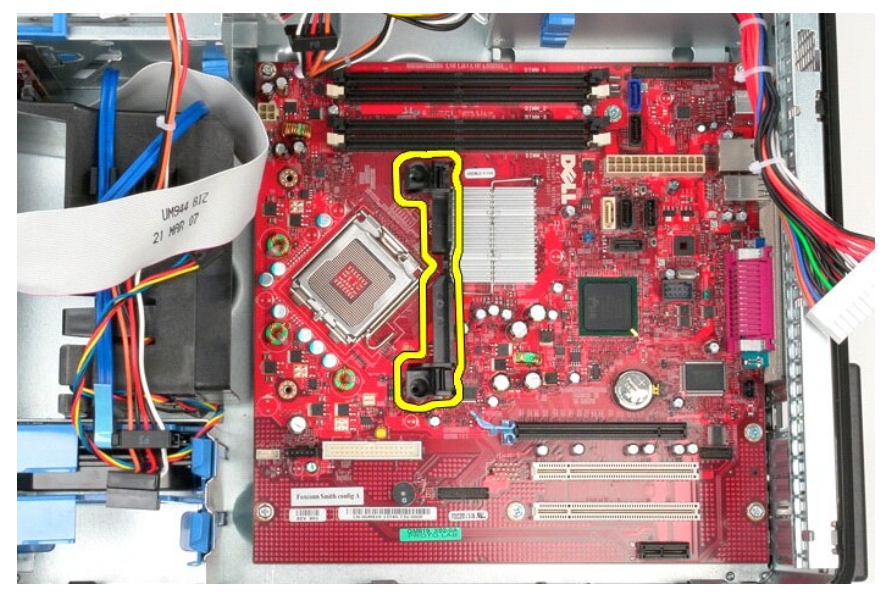

13. Demontujte sedm šroubů, které připevňují základní desku ke skříni.

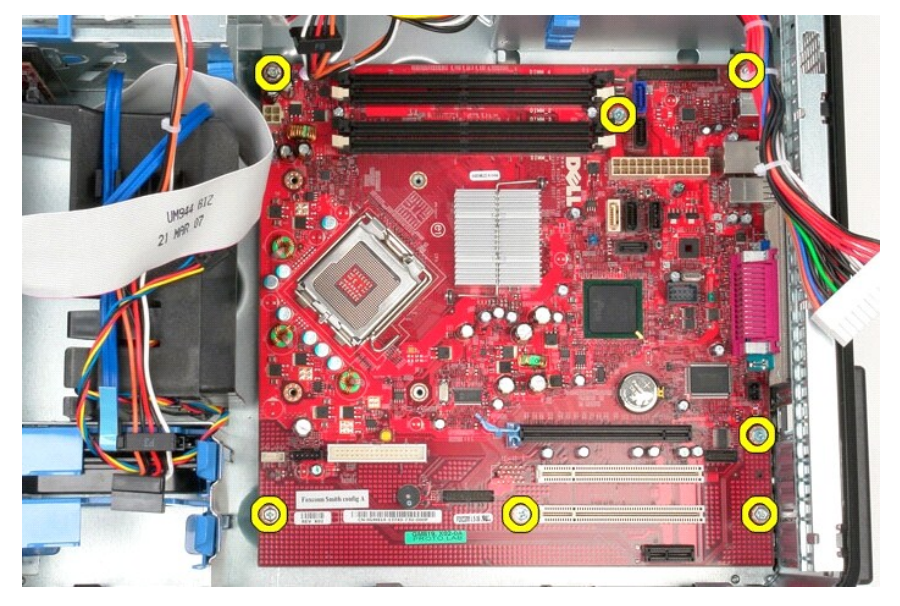

14. Vyjměte základní desku ze skříně počítače.

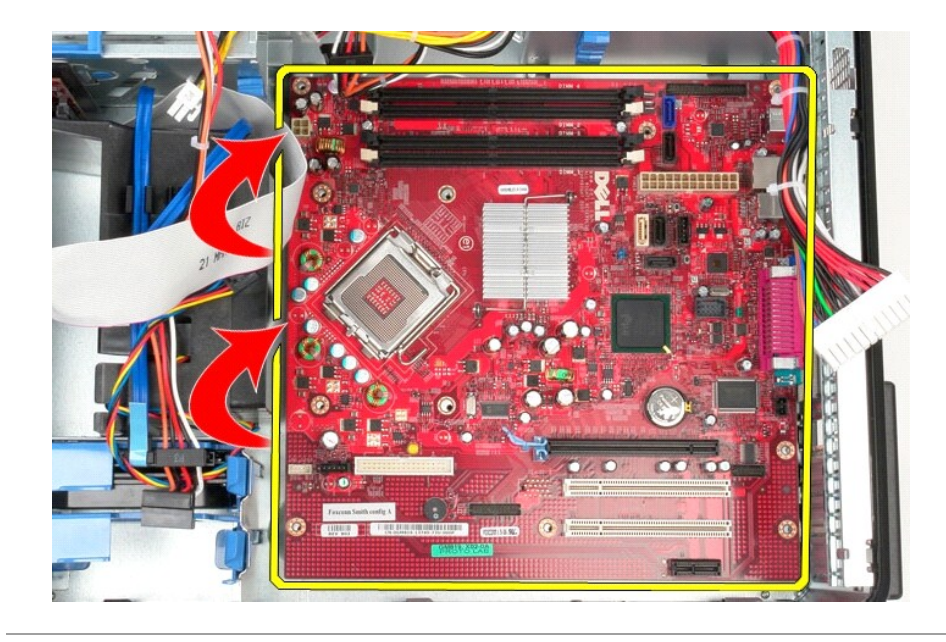

## **Instalace základní desky**

Chcete-li nainstalovat základní desku, proveďte předchozí kroky v opačném pořadí.

## <span id="page-48-0"></span>**Ventilátor**

**Servisní příručka počítače Dell™ OptiPlex™ 380 - Minivěž**

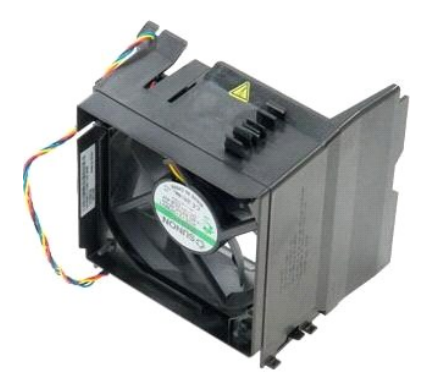

VAROVANI: Před manipulací uvnitř počítače si přečtěte bezpečnostní informace dodané s počítačem. Další informace o vhodných bezpečných<br>postupech naleznete na domovské stránce Regulatory Compliance (Soulad s předpisy) na ad

## **Demontáž ventilátoru**

1. Postupujte podle pokyn**ů v část**i <u>P[řed manipulací uvnitř](file:///C:/data/systems/op380/cz/SM/MT/work.htm#before) počítače</u>.<br>2. Odpojte napájecí kabel od pevného disku**.** 

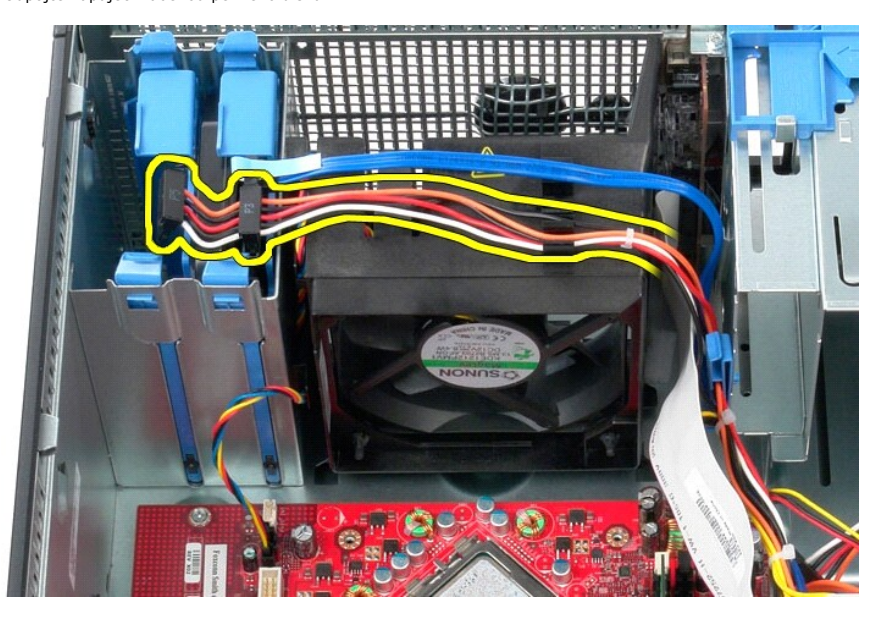

3. Od pevného disku odpojte datový kabel.

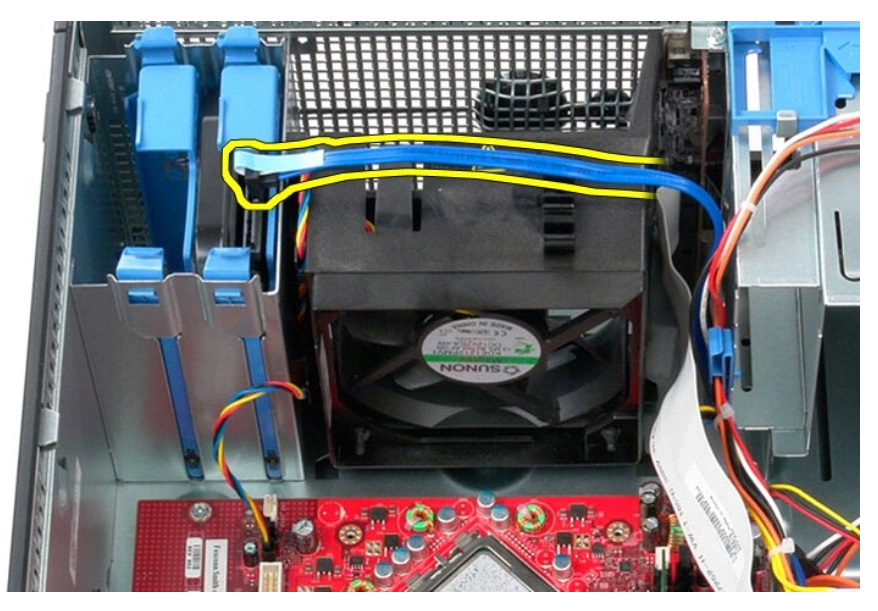

4. Odpojte napájecí kabel ventilátoru od systémové desky.

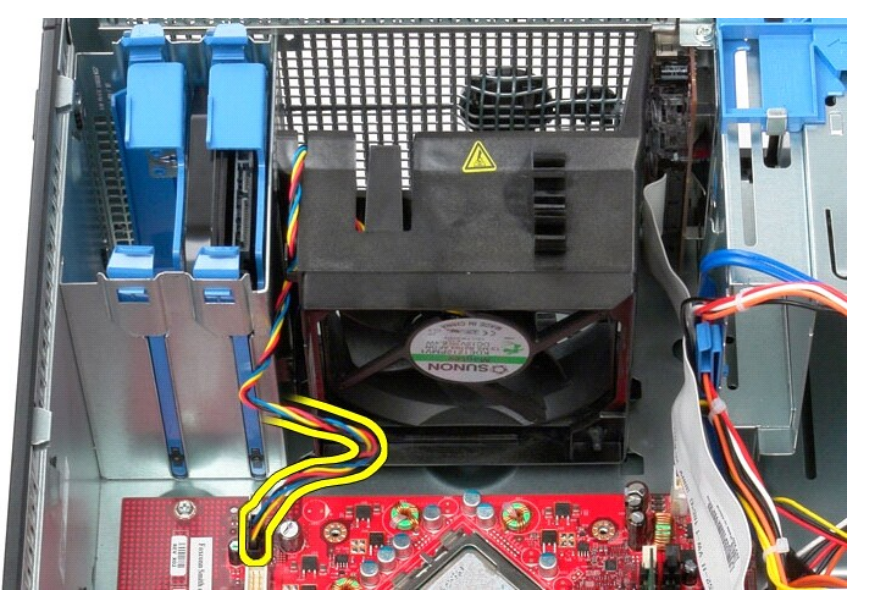

5. Vytáhněte nahoru zajišťovací výčnělek, který se nachází nejblíže k horní části počítače.

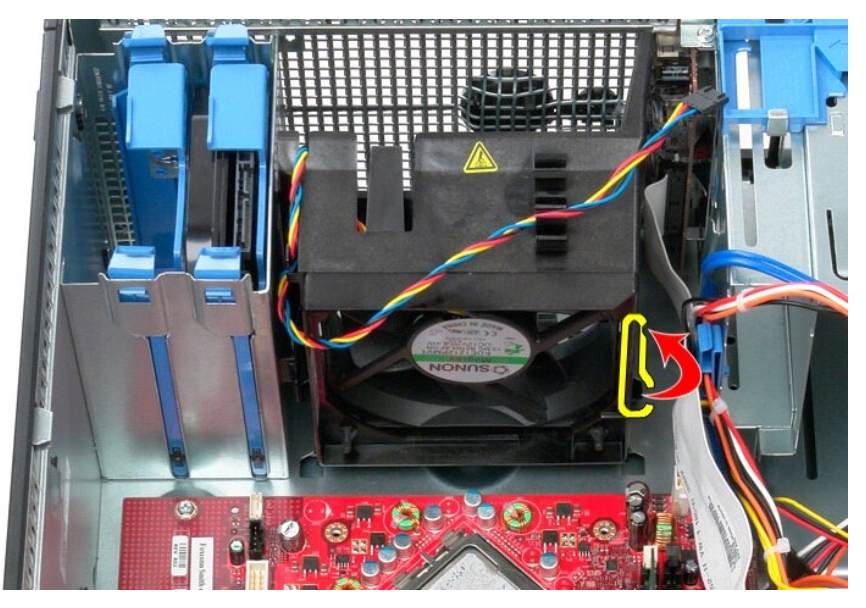

6. Stiskněte zajišťovací výčnělek ventilátoru, který se nachází nejblíže k horní části počítače.

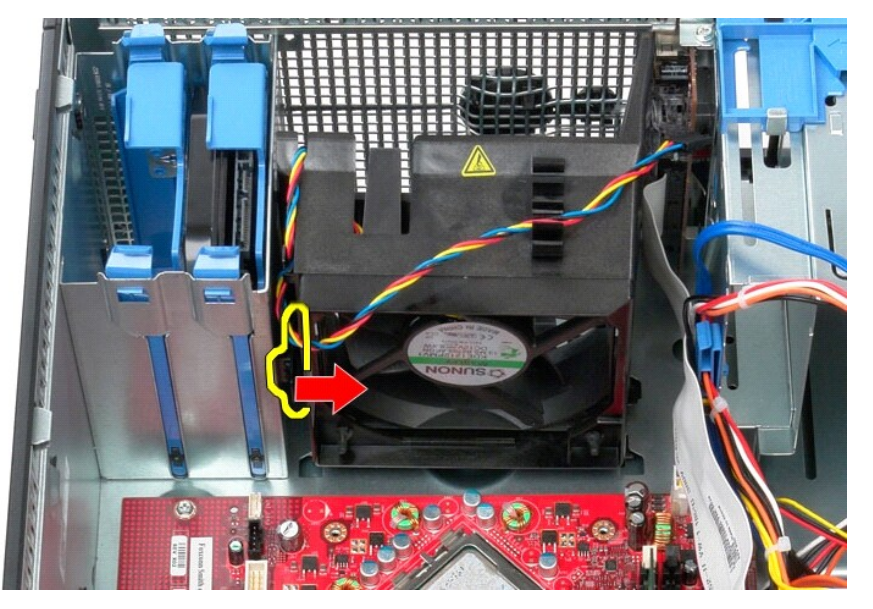

7. Vysuňte ventilátor směrem k zadní straně počítače.

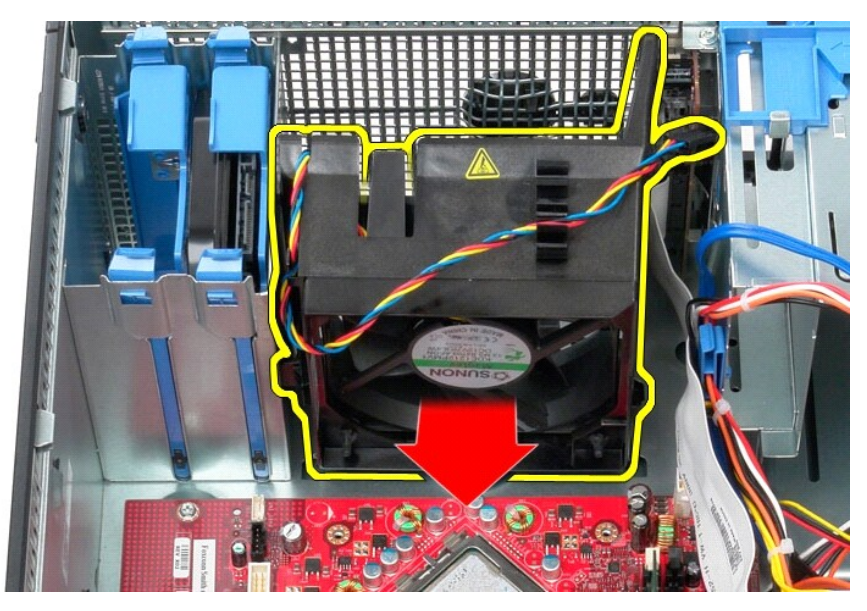

8. Vyjměte ventilátor z počítače.

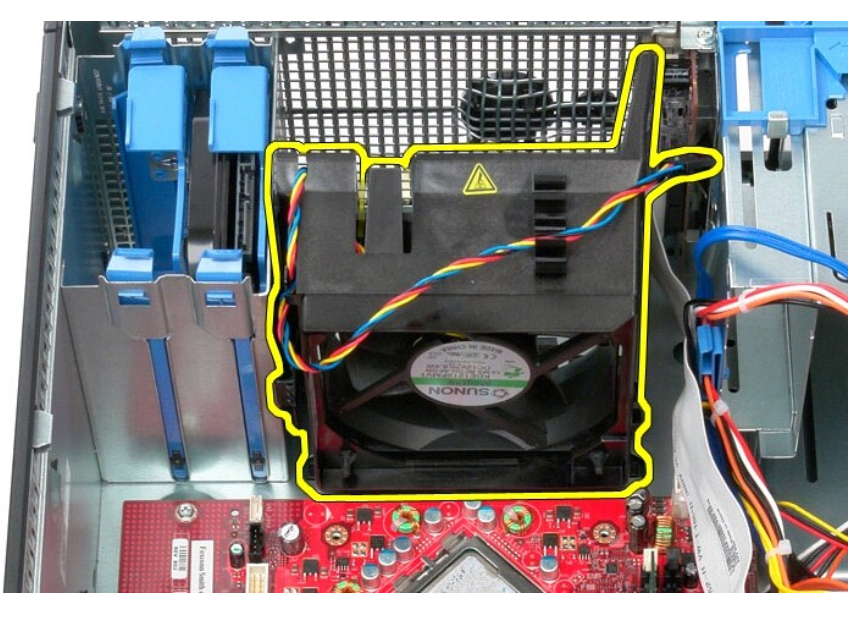

## **Instalace ventilátoru**

Chcete-li nainstalovat ventilátor, proveďte předchozí kroky v opačném pořadí.

## <span id="page-52-0"></span>**Grafická karta**

**Servisní příručka počítače Dell™ OptiPlex™ 380 - Minivěž**

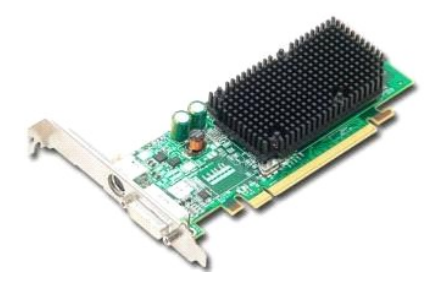

VAROVANI: Před manipulací uvnitř počítače si přečtěte bezpečnostní informace dodané s počítačem. Další informace o vhodných bezpečných<br>postupech naleznete na domovské stránce Regulatory Compliance (Soulad s předpisy) na ad

## **Demontáž grafické karty**

1. Postupujte podle pokyn**ů v části <u>P[řed manipulací uvnitř](file:///C:/data/systems/op380/cz/SM/MT/work.htm#before) počítače</u>.**<br>2. Stiskněte uvolň**ovací výč**nělek na přidr**žovací západce karty zevnitř** a otočením otevřete západku.

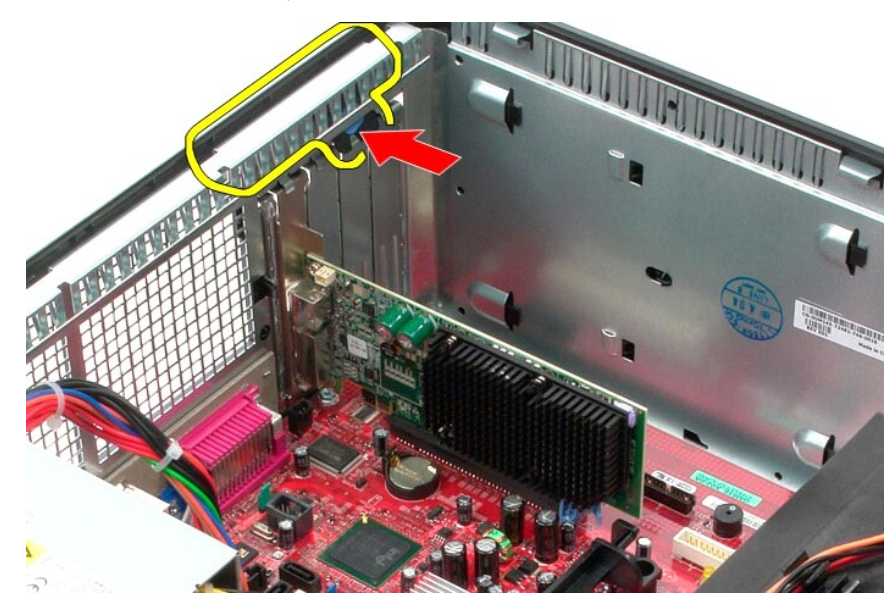

3. Zatlačte přidržovací západku karty na konektoru základní desky směrem od rozšiřující karty.

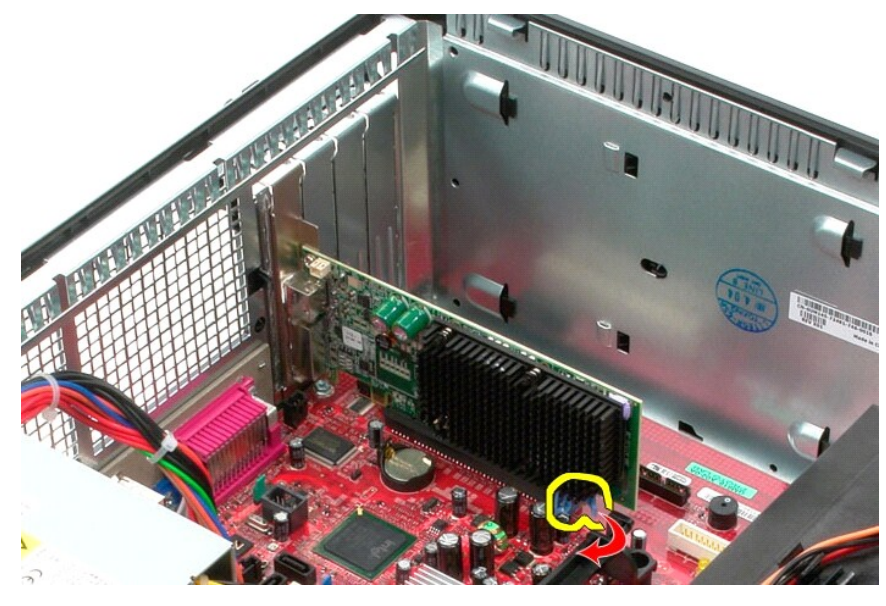

4. Nadzvedněte rozšiřující kartu a vyjměte ji z rozšiřujícího slotu.

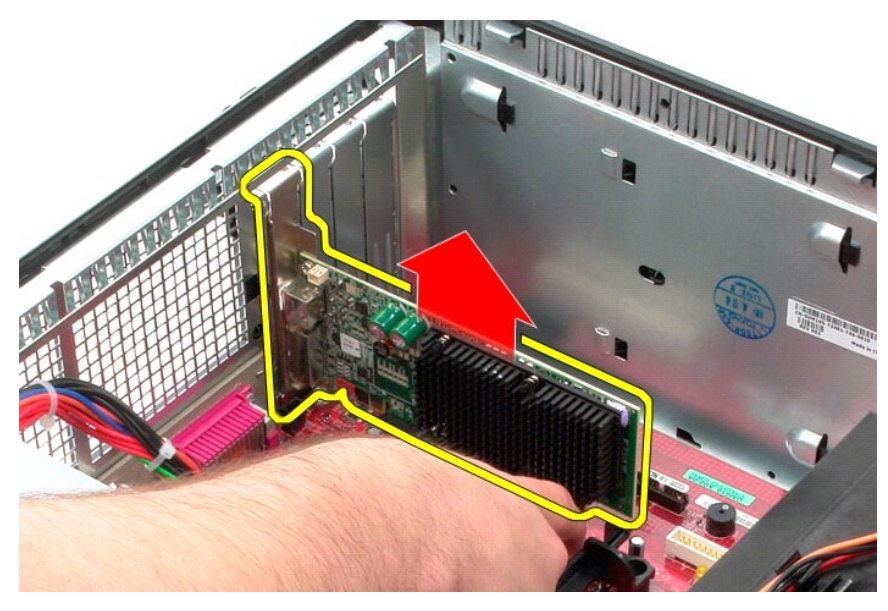

# **Montáž grafické karty**

Grafickou kartu vložíte zpět provedením předchozích kroků v opačném pořadí.

### <span id="page-54-0"></span>**Práce s počítačem**

**Servisní příručka počítače Dell™ OptiPlex™ 380 - Minivěž**

- P[řed manipulací uvnitř](#page-54-1) počítače
- **O** Doporučené nástroje
- **O** [Vypnutí počítač](#page-54-3)e
- **[Po manipulaci uvnit](#page-55-0)ř počítače**

## <span id="page-54-1"></span>**Před manipulací uvnitř počítače**

Dodržováním následujících bezpečnostních zásad předejdete poškození počítače a případnému úrazu. Není-li uvedeno jinak, u každého postupu se v tomto dokumentu předpokládá, že platí tyto podmínky:

- 
- ı Provedli jste kroky v části <u>[Práce s počítač](file:///C:/data/systems/op380/cz/SM/MT/work.htm)em</u>.<br>ı Prostudovali jste si bezpečnostní informace dodané s počítačem.
- l Součást může být vyměněna nebo (v případě samostatného nákupu) nainstalována podle postupu demontáže provedeného v obráceném pořadí kroků.
- VAROVÁNÍ: Před manipulací uvnitř počítače si přečtěte bezpečnostní informace dodané s počítačem. Další informace o vhodných bezpečných **postupech naleznete na domovské stránce Regulatory Compliance (Soulad s předpisy) na adrese www.dell.com/regulatory\_compliance.**
- **UPOZORNĚNÍ: Opravy počítače smí provádět pouze kvalifikovaný servisní technik. Na škody způsobené neoprávněným servisním zásahem se nevztahuje záruka.**
- **UPOZORNĚNÍ: Chcete-li předejít elektrostatickému výboji, použijte uzemňovací náramek nebo se opakovaně dotýkejte nenatřeného kovového povrchu (například konektoru na zadní straně počítače).**
- **UPOZORNĚNÍ: Zacházejte se součástmi a kartami opatrně. Nedotýkejte se součástí nebo kontaktů na kartě. Držte kartu za hrany nebo za kovový montážní držák. Součásti jako je procesor držte za hrany, nikoli za kolíky.**
- UPOZORNENI: Při odpojování kabelu táhněte za konektor nebo tahací ouško, nikoli za samotný kabel. Některé kabely jsou vybaveny konektory<br>s pojistkami. Pokud odpojujete tento typ kabelu, před odpojením kabelu pojistky stisk
- **POZNÁMKA:** Barva vašeho počítače a některých součástí může být jiná, než je uvedeno v tomto dokumentu.

Před manipulací uvnitř počítače proveďte následující kroky – zabráníte tak případnému poškození.

- Zkontrolujte, zda je pracovní povrch plochý a čistý, aby nedocházelo k poškrábání krytu počítače.
- 2. Vypněte počítač (viz [Vypnutí počítač](#page-54-3)e

**UPOZORNĚNÍ: Při odpojování síťového kabelu nejprve odpojte kabel od počítače a potom ze síťového zařízení.**

- 3. Odpojte od počítače všechny síťové kabely.<br>4. Odpojte počítač a všechna připojená zaříze<br>5. Stisknutím a podržením vypínače odpojenél
- 
- 4. Odpojte počítač a všechna připojená zařízení z elektrických zásuvek. 5. Stisknutím a podržením vypínače odpojeného počítače uzemníte systémovou desku.
- 6. Odeberte [kryt](file:///C:/data/systems/op380/cz/SM/MT/cover.htm)
- △ UPOZORNĚNÍ: Než se dotknete některé součásti uvnitř počítače, odvedte elektrostatický náboj z vašeho těla tím, že se dotknete nenatřeného kovového povrchu, například na zadní stěně počítače. Během manipulace se opakovaně dotýkejte nenatřeného kovového povrchu, abyste odvedli<br>elektrostatický náboj, který by mohl poškodit vnitřní součásti.

### <span id="page-54-2"></span>**Doporučené nástroje**

Postupy uvedené v tomto dokumentu mohou vyžadovat použití následujících nástrojů:

- l Malý plochý šroubovák
- l šroubovák Phillips l Malá plastová jehla
- l Médium s programem pro aktualizaci systému BIOS
- <span id="page-54-3"></span>**Vypnutí počítače**

UPOZORN**ENI:** Př**ed vypnutím počítač**e uložte a zavřete všechny otevř<mark>ené soubory a ukonč</mark>ete všechny spuštěné programy, aby nedošlo ke ztrátě<br>dat.

1. Vypněte operační systém:

l **V systému Windows Vista®:**

Klikněte na tlačítko **Start** , klikněte na šipku v pravém dolním rohu nabídky **Start**, jak je znázorněna níže, a pak klikněte na příkaz **Vypnout**.

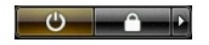

l **V systému Windows® XP:** 

Klikněte na tlačítko **Start**® **Vypnout počítač**® **Vypnout**.

Po dokončení procesu vypnutí operačního systému se počítač vypne.

2. Zkontrolujte, zda jsou počítač a všechna připojená zařízení vypnutá. Pokud se počítač a všechna připojená zařízení nevypne automaticky po vypnutí<br>operačního systému, vypněte jej tak, že stisknete a podržíte tlačítko nap

## <span id="page-55-0"></span>**Po manipulaci uvnitř počítače**

Po dokončení montáže se před zapnutím počítače ujistěte, že jsou připojena všechna externí zařízení, karty, kabely atd.

- 1. Odeberte [kryt](file:///C:/data/systems/op380/cz/SM/MT/Cover.htm).
- **UPOZORNĚNÍ: Chcete-li připojit síťový kabel, nejprve připojte kabel do síťového zařízení a pak do počítače.**
- 
- 2. Připojte všechny telefonní nebo síťové kabely k počítači. 3. Připojte počítač a všechna připojená zařízení do elektrických zásuvek. 4. Zapněte počítač.
- 
- 5. Spustte nástroj [Dell Diagnostics](file:///C:/data/systems/op380/cz/SM/MT/diags.htm#ddiags) a ověřte, zda počítač správně pracuje.